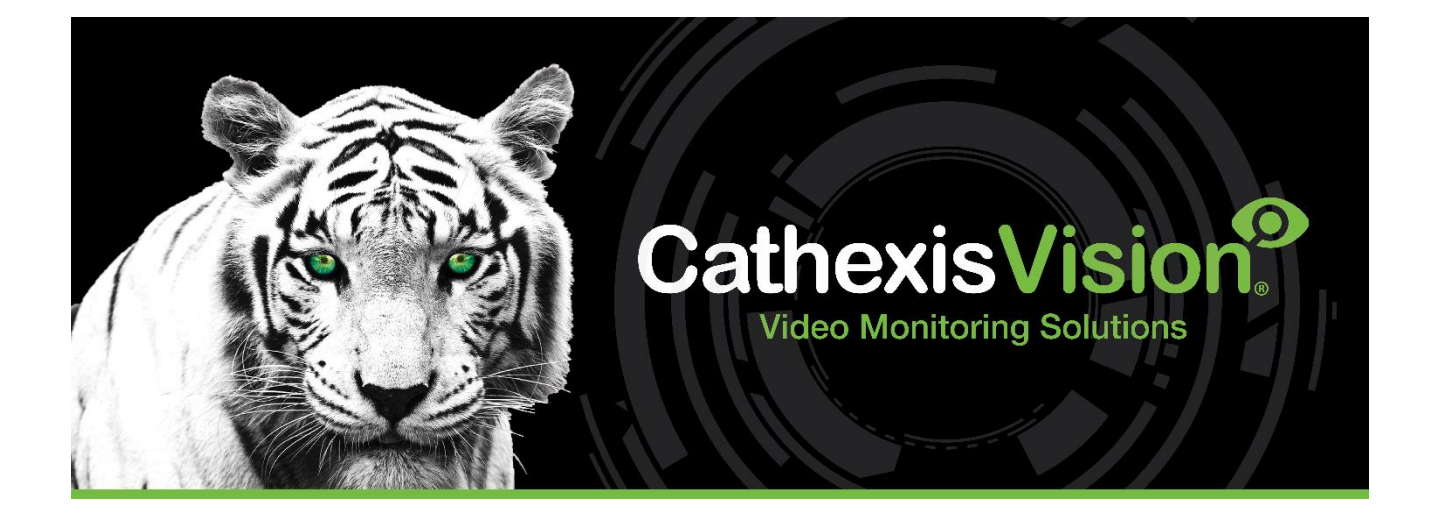

# Southwest Microwave Intrepid POE Integration App-note

# **CATHEXIS**

# **Contents**

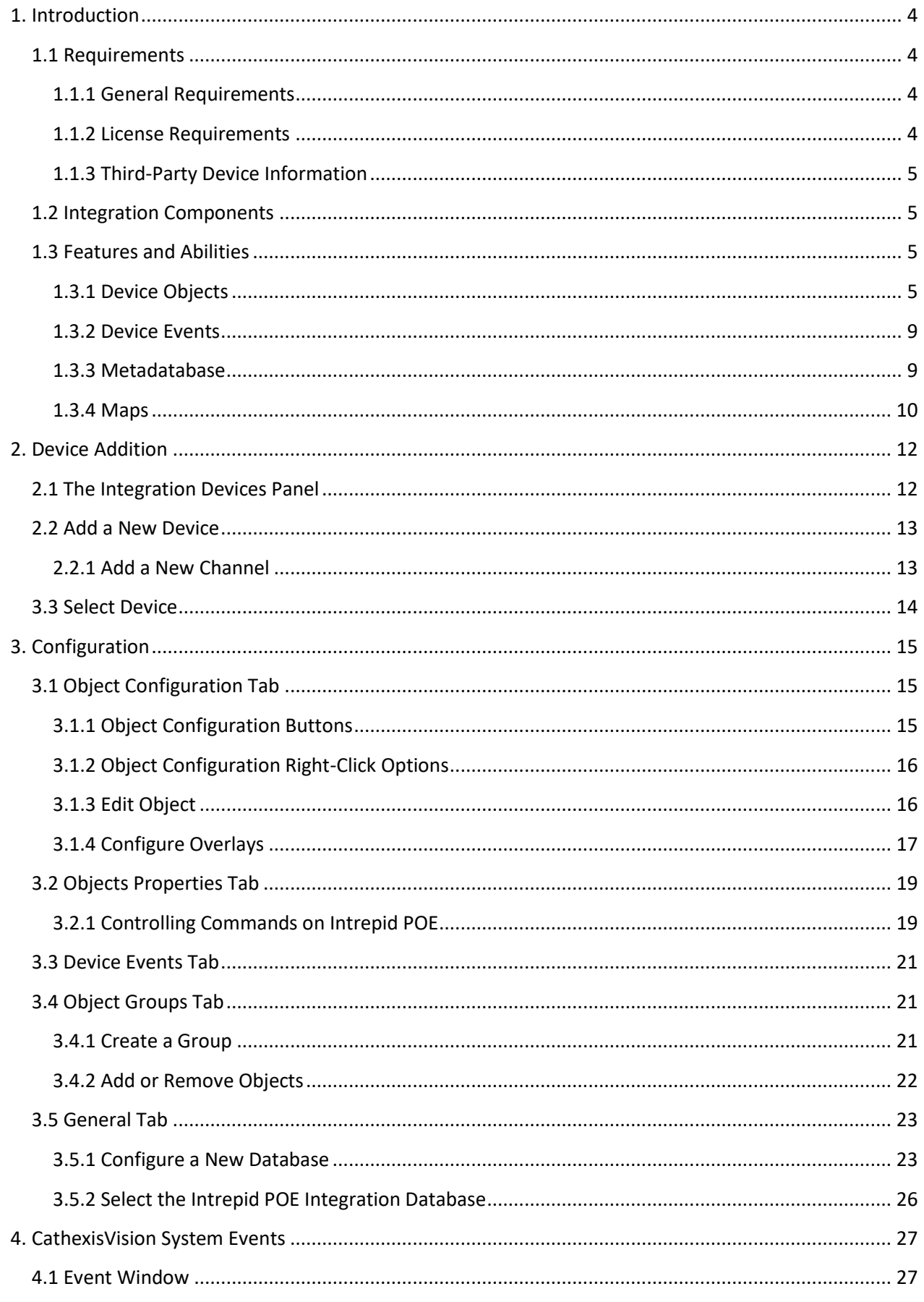

# **CATHEXIS**

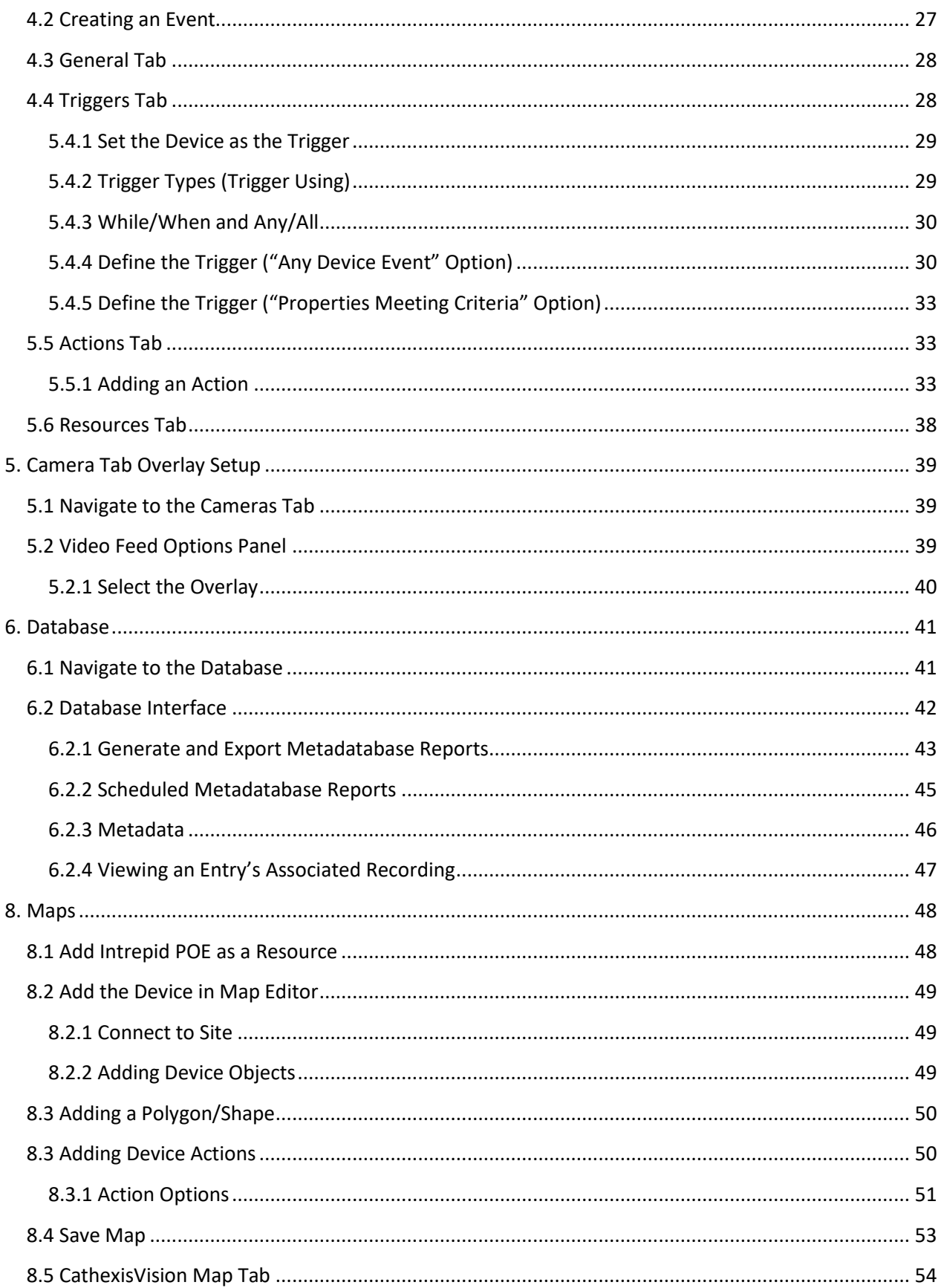

While Cathexis has made every effort to ensure the accuracy of this document, there is no guarantee of accuracy, neither explicit nor implied. Specifications are subject to change without notice.

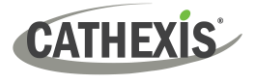

## **1. Introduction**

The document provides instructions for the integration of Southwest Microwave Intrepid POE Fence Detection System with CathexisVision. This integration includes the Micropoint™ POE Processor module, the Relay Output Module, and the Microwave Sensor, and uses POE (polling over ethernet).

Southwest Microwave's buried cable intrusion detection system is used for sites where covert perimeter protection is required. It uses a volumetric, terrain-following sensor that reliably detects and precisely locates walking, running, cutting, or crawling intruders along a facility's perimeter.

#### **Note**:

- 1. There is an app-note for an older Southwest Microwave Intrepid integration, using a different SDK, and both an IP connection and serial communication support. The new integration uses POE (polling-overethernet) and has only an IP connection, and no serial connection setup.
- 2. For information regarding the regular operation of the Southwest Microwave Intrepid Fence Detection System, please consult the Southwest manufacturer's documentation.
- 3. There is a General Integration section in the main *CathexisVision Setup Manual*. It contains information about creating an integration database, as well as a general introduction to the Integration Panel. **Read this section.**

## **1.1 Requirements**

#### **1.1.1 General Requirements**

- CathexisVision 2022.2
- Cathexis NVR 64-bit version
- Windows 10 or Linux (Ubuntu 18.04)

## **1.1.2 License Requirements**

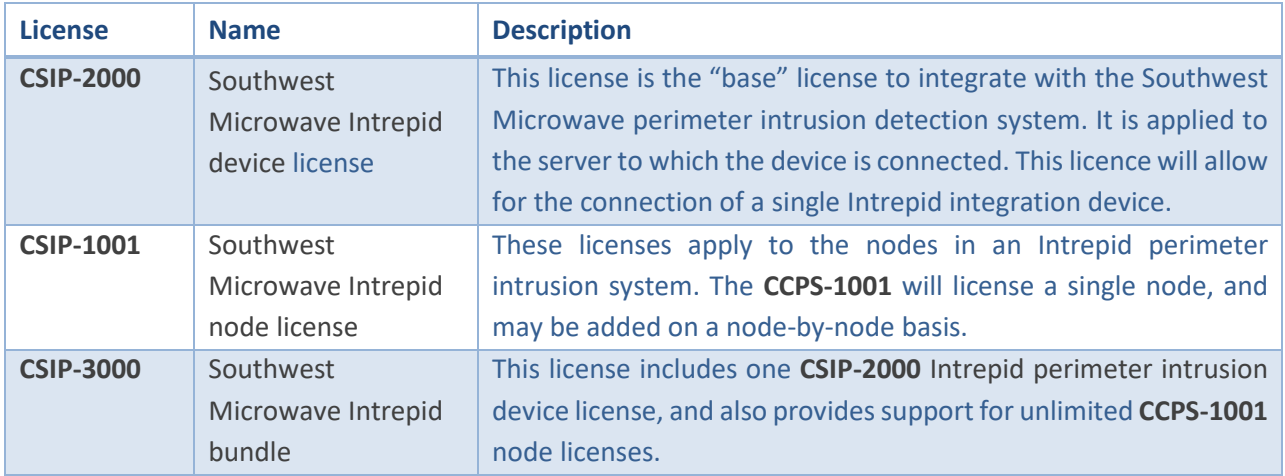

**Note**: In this integration, individual devices will require a license for each device.

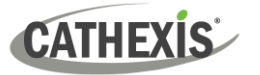

## **1.1.3 Third-Party Device Information**

This integration was tested on:

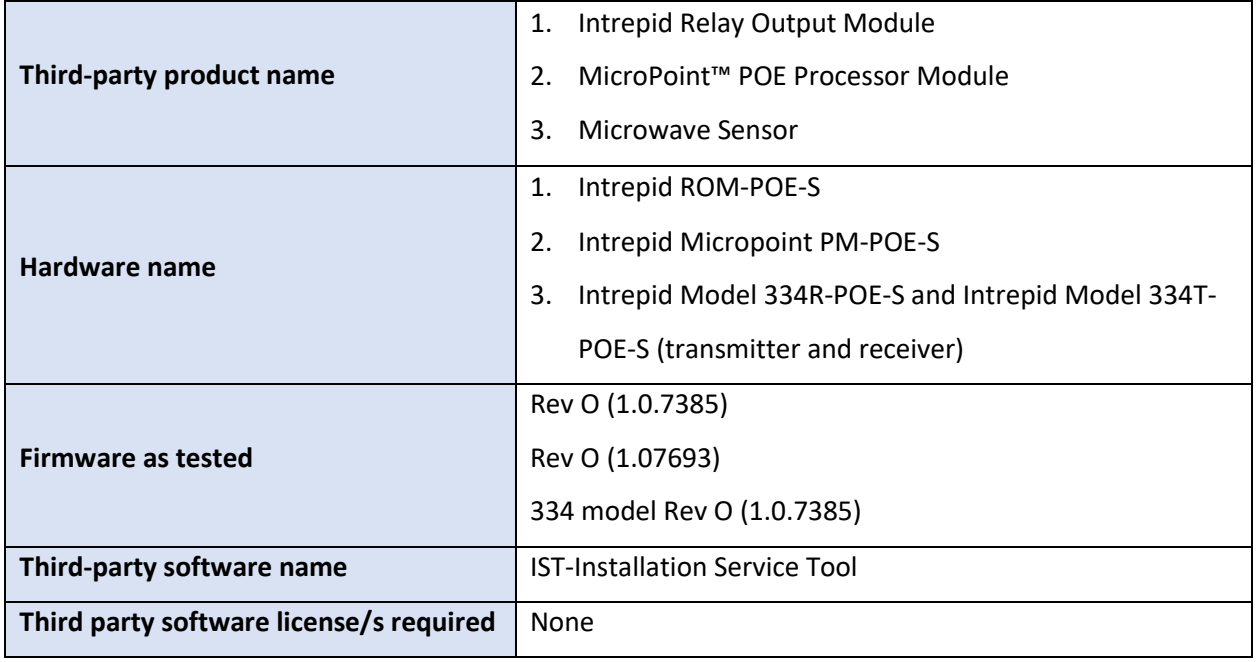

## **1.2 Integration Components**

All CathexisVision integrations have two component levels: **Device** and **Object**.

- **Device** The device is CathexisVision software's interface, which handles all the interaction between CathexisVision and the integrated hardware. When an integration is added to the CathexisVision system, a device is added. The messages received from the device are called Device Events.
- **Objects** Objects are the individual pieces of hardware that comprise the integration. There may be multiple "object types" under the objects group. For example, the main controller and door nodes of an access control system are both objects. They are different types of objects.

## **1.3 Features and Abilities**

- CathexisVision receives event messages from the Intrepid devices.
- Intrepid device event messages can be used to trigger a CathexisVision system event.

## **1.3.1 Device Objects**

Objects are populated automatically as soon as communication between the Southwest Microwave Intrepid POE devices and CathexisVision is established.

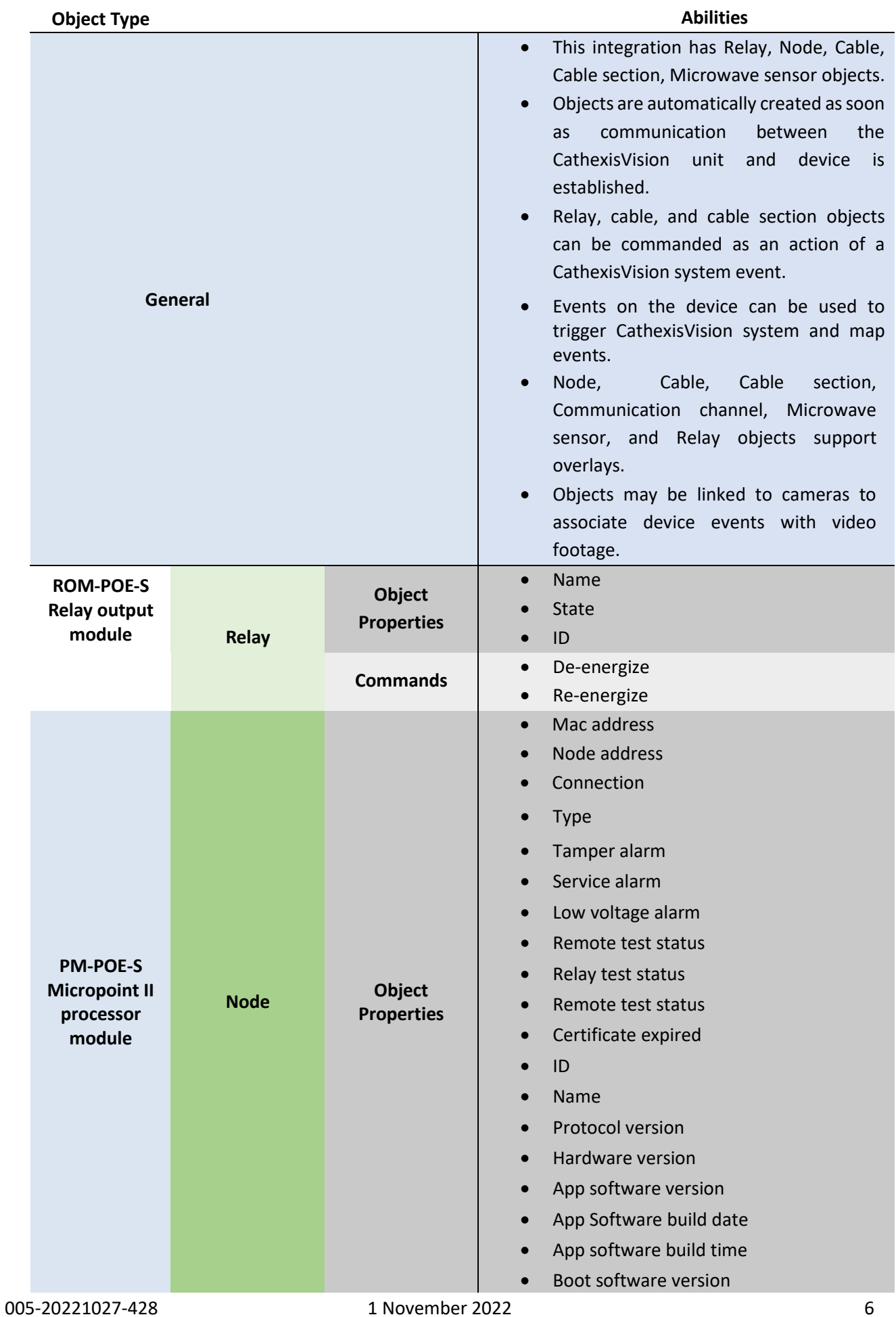

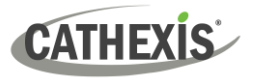

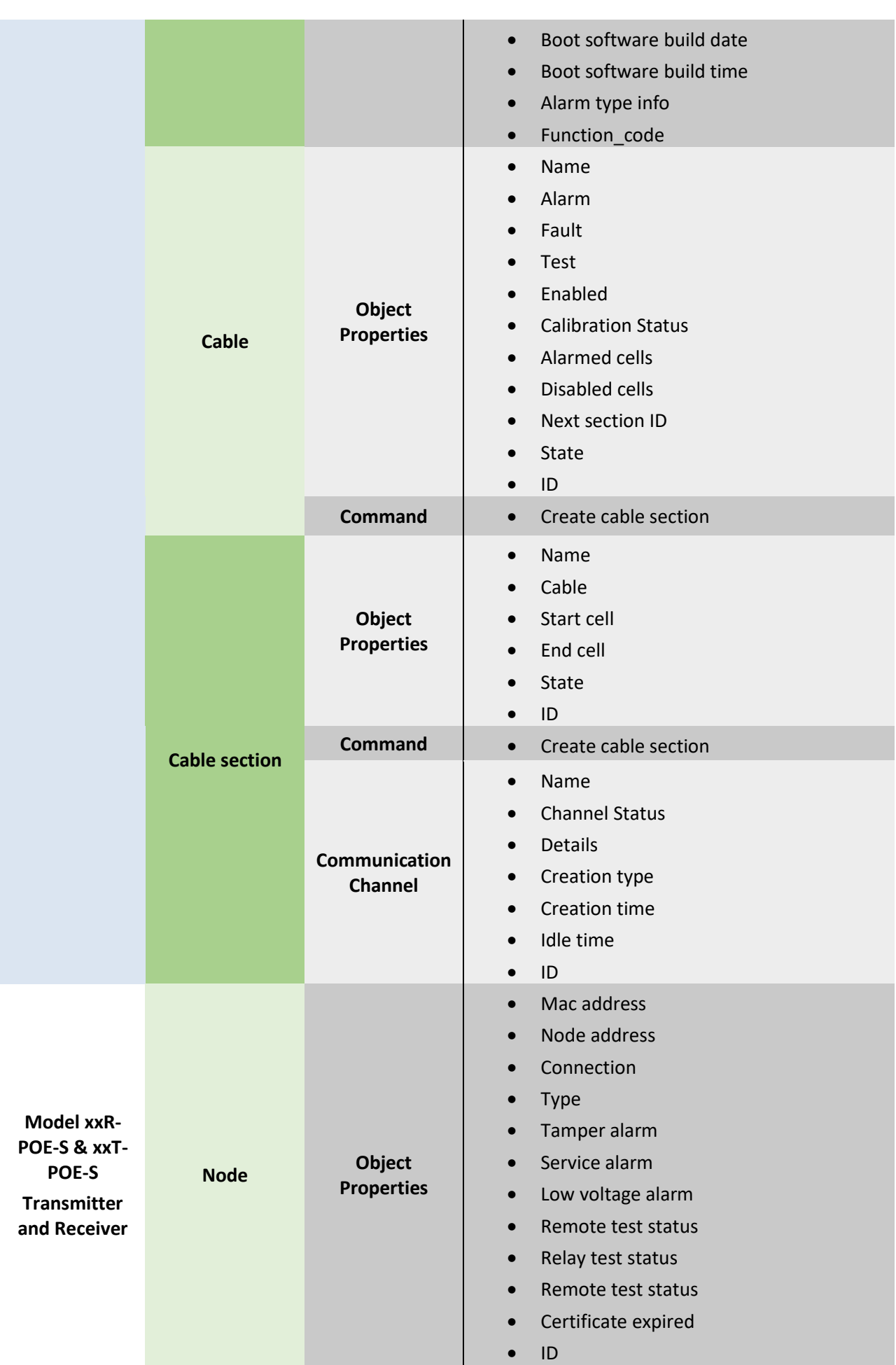

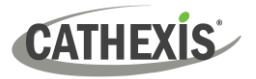

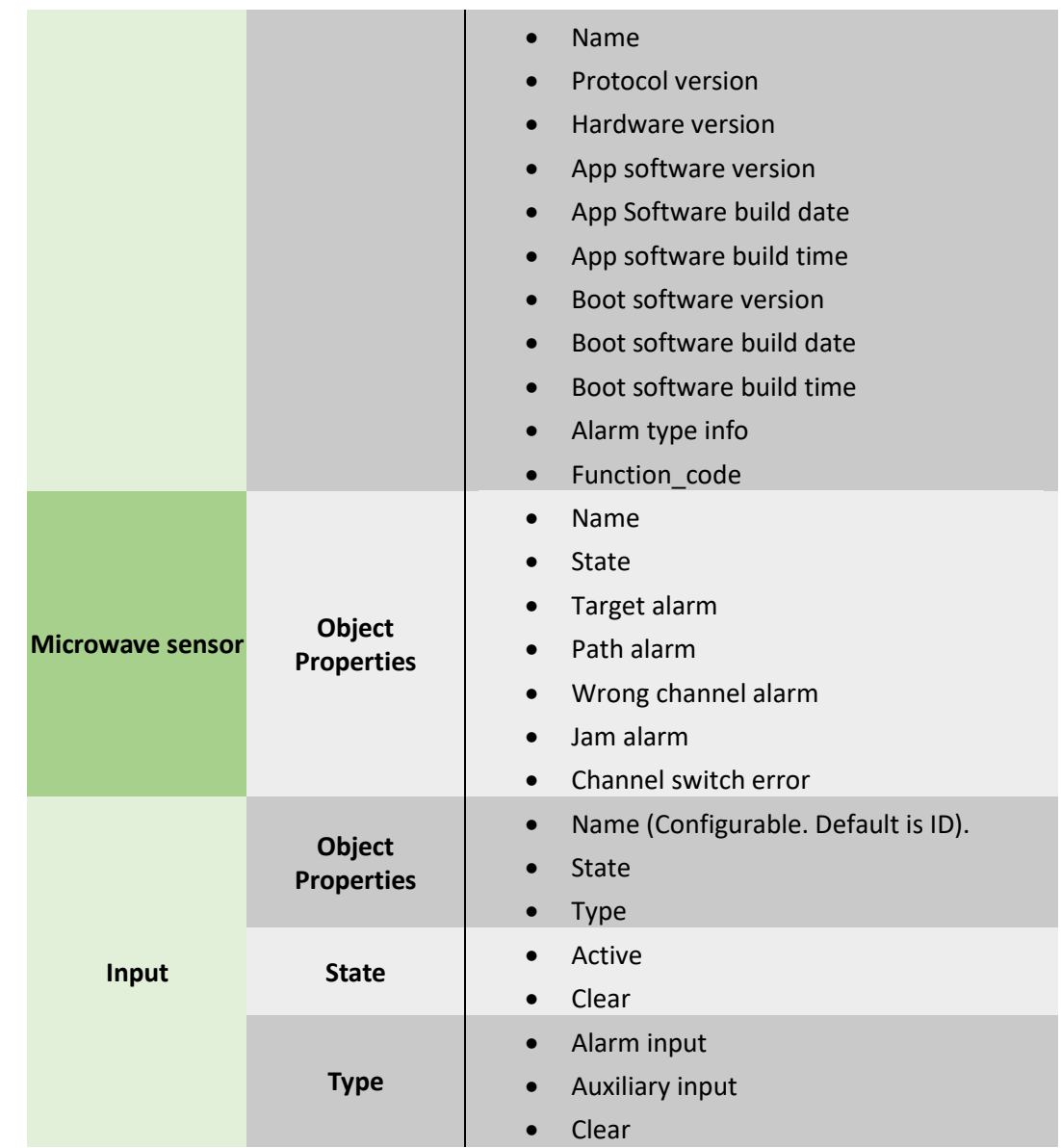

**cathexisvideo.com**

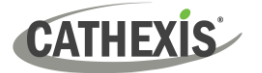

## **1.3.2 Device Events**

The CathexisVision Intrepid POE integration generates Node, cable, Cable Section, Connection, Relay, Input, and Microwave Sensor Events, which are triggered on the device and reflected in CathexisVision.

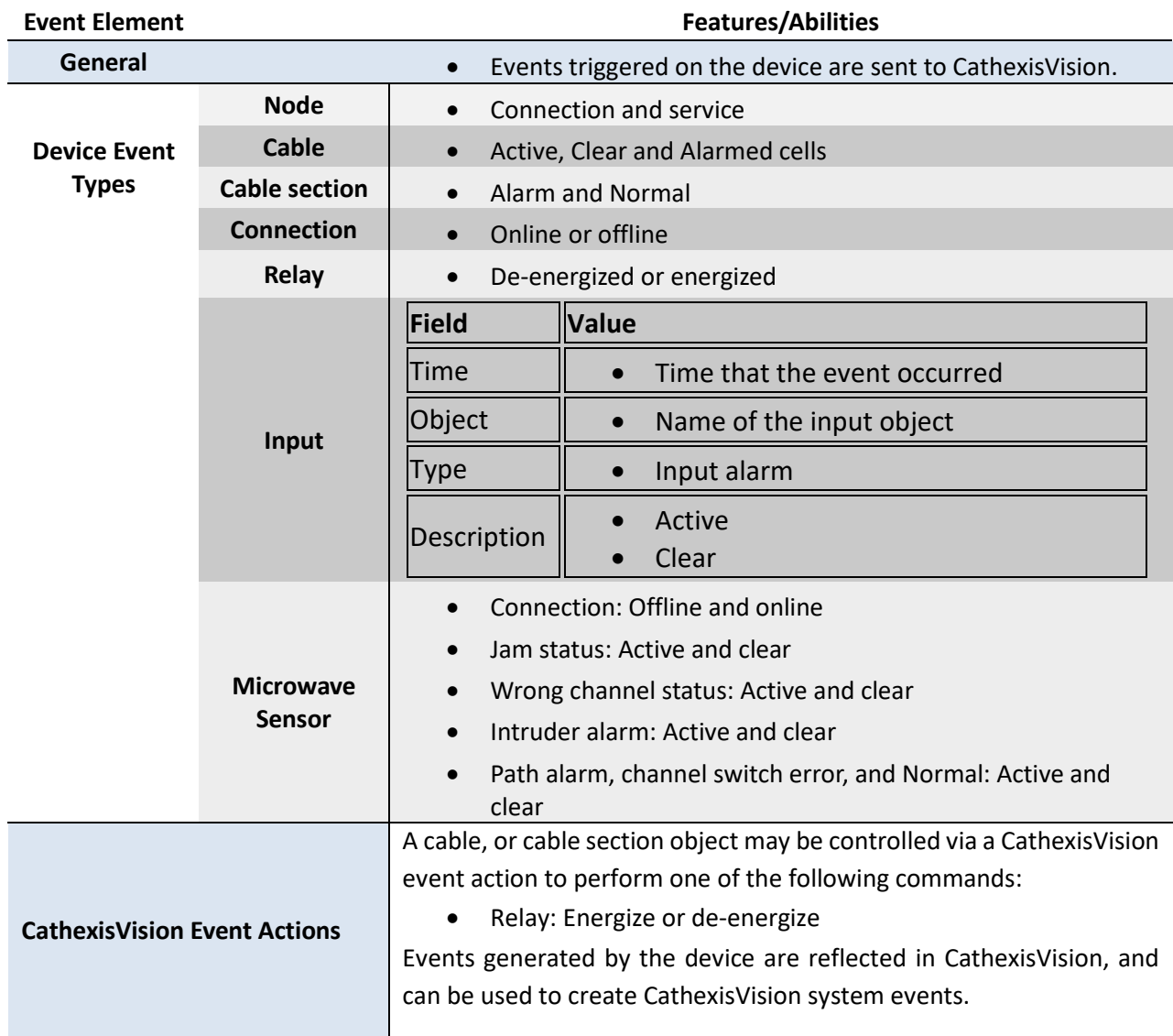

## **1.3.3 Metadatabase**

A unique metadatabase is created on the CathexisVision server for this integration. It is fully searchable, with configurable filters based on device event information (as above), and time stamping. The filtered event/s, and the associated video, will then be available for review in a new window from which an archive can be created and exported.

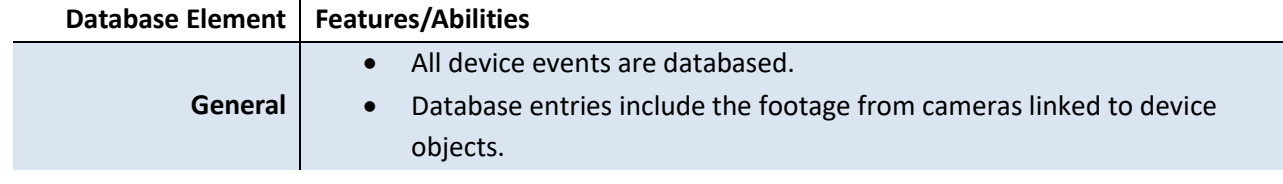

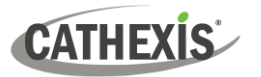

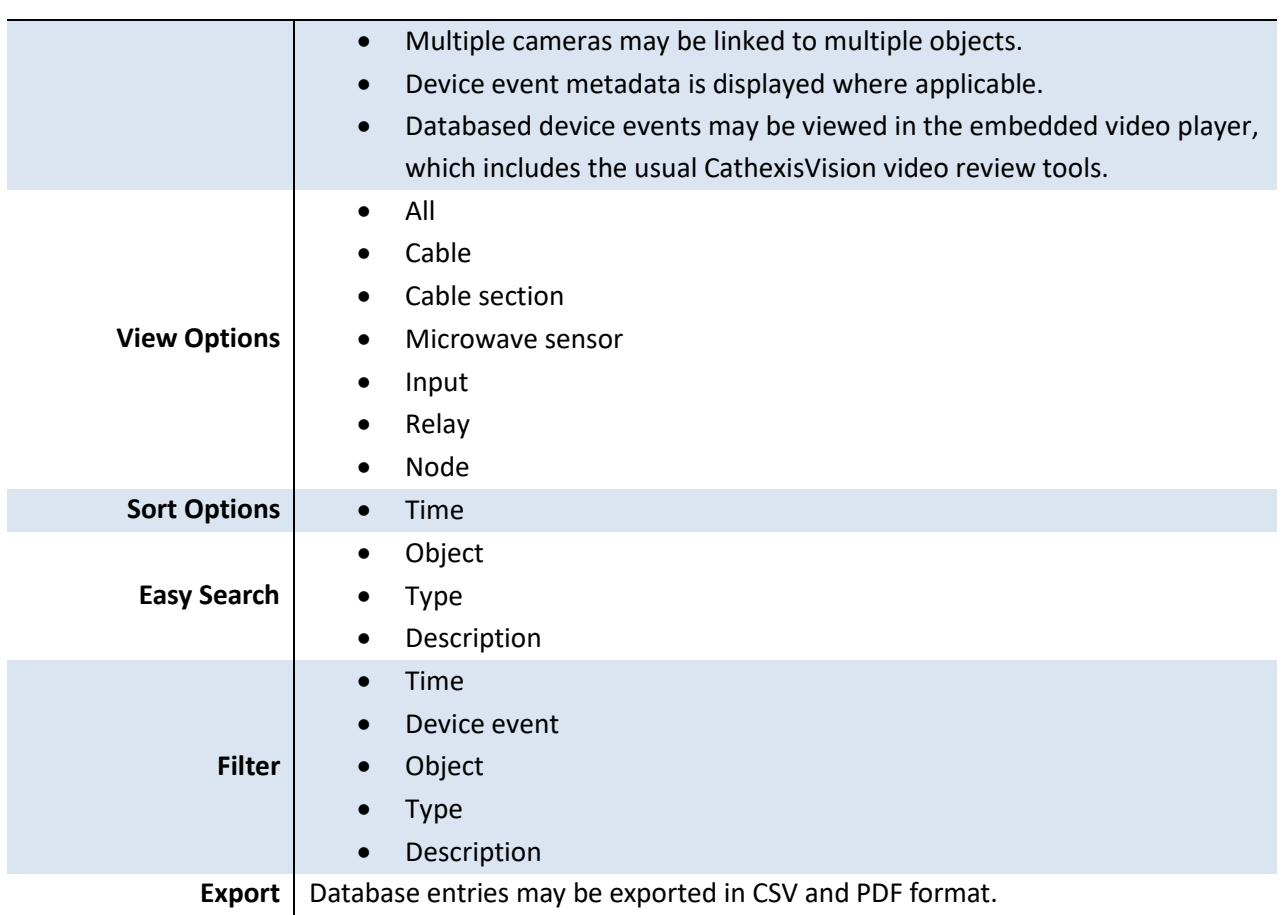

## **1.3.4 Maps**

The CathexisVision GUI provides for configurable site maps that feature multi-layered, hierarchical, interactive interfaces providing representation and control of a site and its resources.

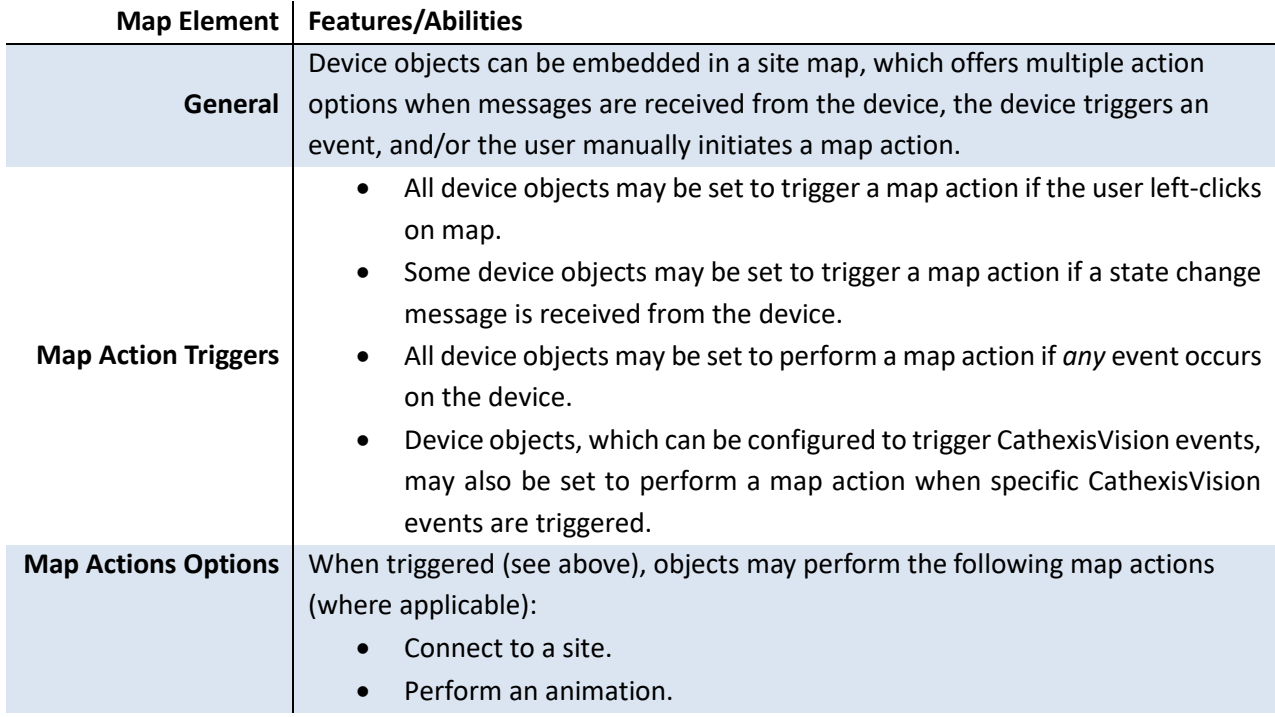

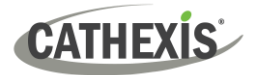

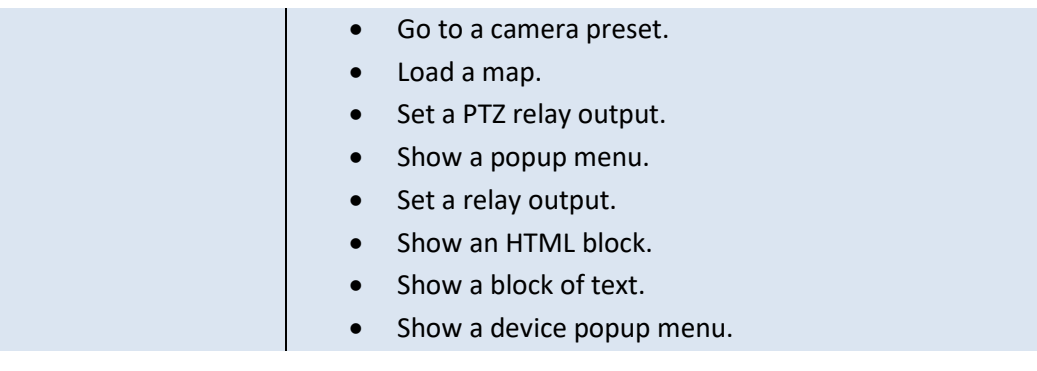

#### **USEFUL LINKS**

*To view tutorial videos on CathexisVision setup, visi[t https://cathexisvideo.com/resources/videos](https://cathexisvideo.com/resources/videos)*

*Find answers to Cathexis Frequently Asked Questions[: https://cathexis.crisp.help/en/?1557129162258](https://cathexis.crisp.help/en/?1557129162258)*

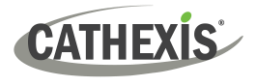

# **2. Device Addition**

Integrations are added on a server-by-server basis. They are managed in the Integration Devices panel, under the **Setup Tab** of the servers to which they are added.

## **2.1 The Integration Devices Panel**

To get to the Integration Panel, follow this path: S**ite / Open tab / Setup / Configuration icon / Server / Integration devices.**

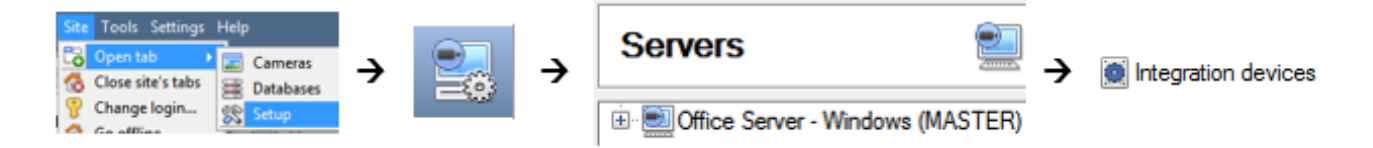

There are two sections in the Integration Panel:

- The **Devices** list shows the integration devices attached to the integration database.
- The **Configuration** section enables editing/reviewing the device selected in the **Devices** section.

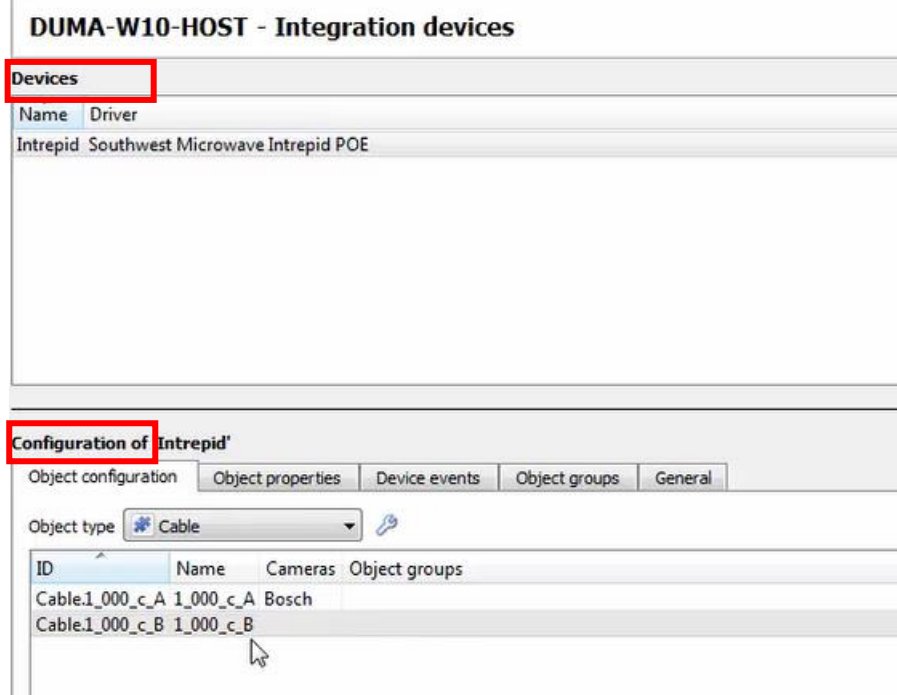

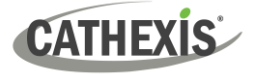

## **2.2 Add a New Device**

New device

- 1. In the Integration Panel, navigate to the **Devices section.**
- 2. Click on the **New device** button on the right-hand side. This will open the addition dialogue.

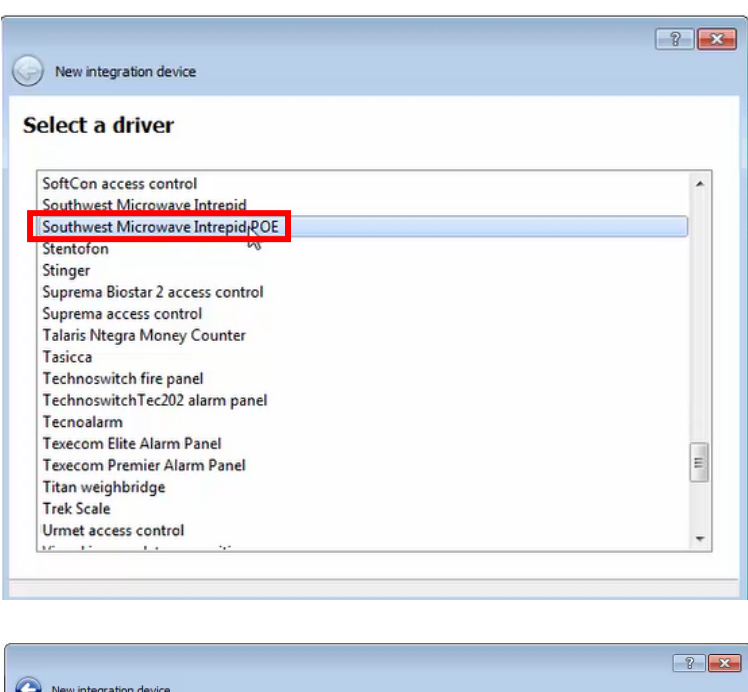

3. Select the **Southwest Microwave Intrepid POE** driver from the list, and click Next.

- 4. Give the device a descriptive **name**.
- 5. Add New channel (see instructions below).
- 6. Enter the Intrepid device **password**.
- 7. Click **Finish**.

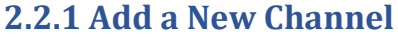

Add the devices using the New channel dialogue.

1. Click New.New

Configure the device Name intrepid Connection  $-\lambda$ Name Configuration

Settings Password €

 $\begin{bmatrix} & & \text{New} \\ & & \end{bmatrix}$  $\begin{bmatrix} \phantom{-} & \phantom{-} & \phantom{ \fbox{Delete}$ 

Finish Cancel

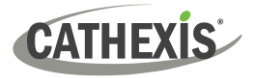

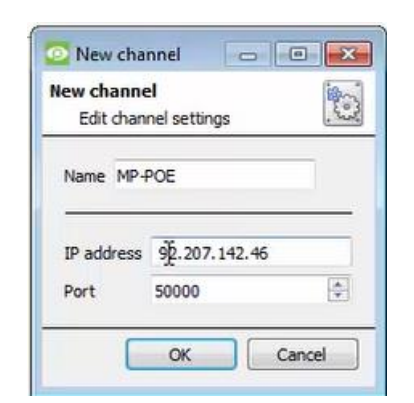

- 2. Under Name, **enter the device name** (MP-POE, Relay, 334RX, 334TX etc.)
- 3. Enter the appropriate **IP address** and **Port** for the channel that is being created.
- 4. Click OK.

## **3.3 Select Device**

The newly added device will show in the Devices section.

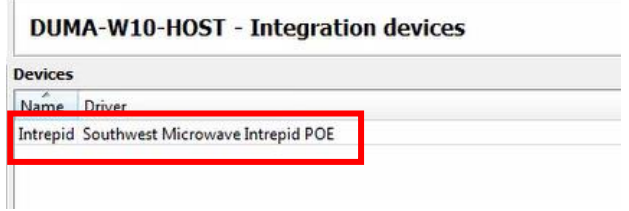

**Click on the device** name to select it.

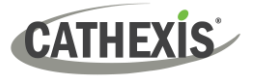

## **3. Configuration**

The configuration section is divided into five main tabs. These tabs are: **Object configuration, Object properties, Device events, Groups,** and **General.**

## **3.1 Object Configuration Tab**

The object configuration tab is where all the individual objects that comprise the integration may be viewed. Here, objects can be linked with cameras and overlays can be configured.

The Southwest Microwave Intrepid POE system has seven object types: **Cable**, **Cable section**, **Input**, **Microwave sensor**, **Node**, **Relay**, and **Communication channel**.

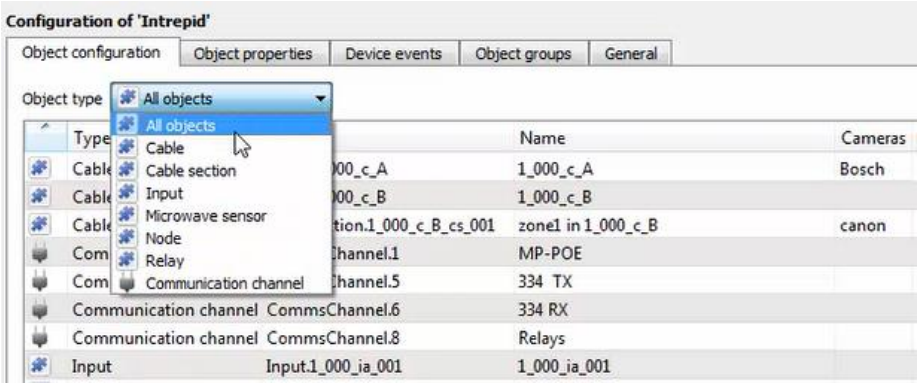

All objects are automatically populated when communication to Intrepid POE is established. It is not necessary to add new devices/readers manually.

#### **3.1.1 Object Configuration Buttons**

Click **New** to add a new object. New

Edit Click **Edit** to change an existing object.

Click **Delete** to remove an existing object from the CathexisVision configuration.Delete

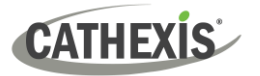

## **3.1.2 Object Configuration Right-Click Options**

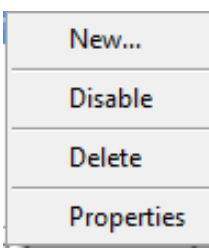

**New** will open up the dialogue to add a new object.

**Disable/Enable** allows objects to be enabled/disabled manually.

**Delete** will permanently remove this object from the list.

**Properties** will open up the object properties. The object may be edited from here: *assign cameras to this object*, and define user access levels.

#### **3.1.3 Edit Object**

Open the object editing window by selecting an object from the list, and **right-clicking Properties**.

This window is where cameras are added to objects, overlays are configured, and access rights to the integration are added. These are dealt with in two tabs: **Cameras** and **Access**.

#### *3.1.3.1 Properties: Camera*

Adding a camera to an object will mean that whenever there is an event on that object, the recording from that camera will be related to the time and date of the object event, in the Integration database.

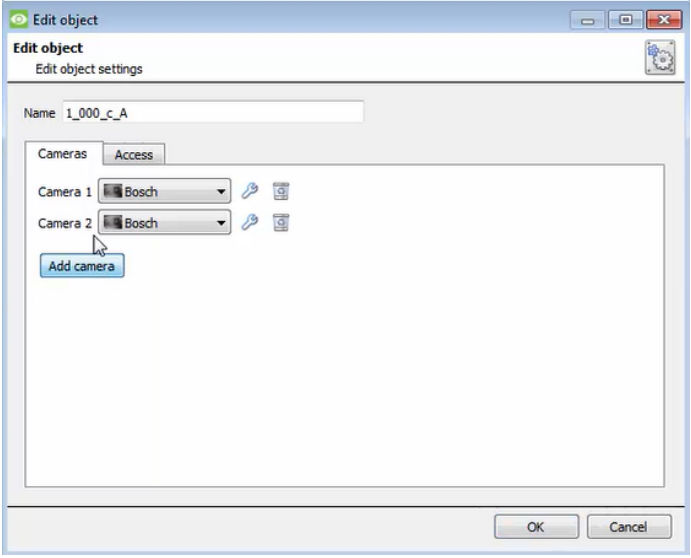

Add camera

To **add** a camera, click Add camera, and select the relevant model from the drop-down menu.

 $\overline{\circ}$ 

To **delete** a camera, click the trash icon.

乃

To edit individual **overlays**, click the spanner icon. See instructions below.

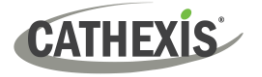

**Note**: If *continuous recording* **is not** set up on associated cameras, there is the risk of an object event triggering while the cameras are not recording. To record cameras only when an object triggers, set up **Events** that trigger a recording, when one of these objects is activated.

#### *3.1.3.2 Properties: Access*

**Access** can be used to protect sensitive objects, by allowing only certain user levels access to them.

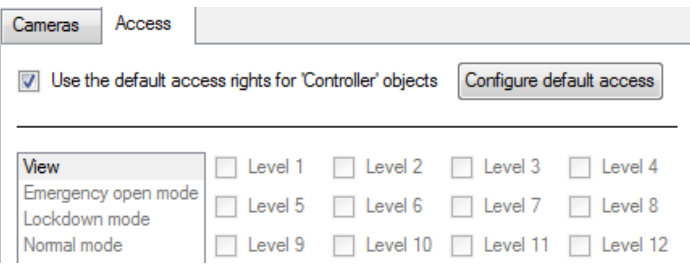

There will be a list of objects, for which access level may be set.

**Note**: If *Use default access rights* is checked, make sure that those default rights have been correctly defined. Click on **Configure default access** to do this.

#### **3.1.4 Configure Overlays**

Overlays may be configured globally for all objects, or individually for selected objects (**Device objects**).

The path to follow for opening the configuration window for global or individual overlays is different, however the overlay configuration process is the same.

#### *3.1.4.1 Configure Global Overlays*

Global overlays may be configured for **Cable**, **Cable section**, **Input**, **Microwave sensor**, **Node**, and **Relay** objects. If global overlays are configured for cable objects, then configuration will then apply to *all* cable objects.

Navigate to the global overlays setup by first opening the **Object configuration tab**. Choose an object type.

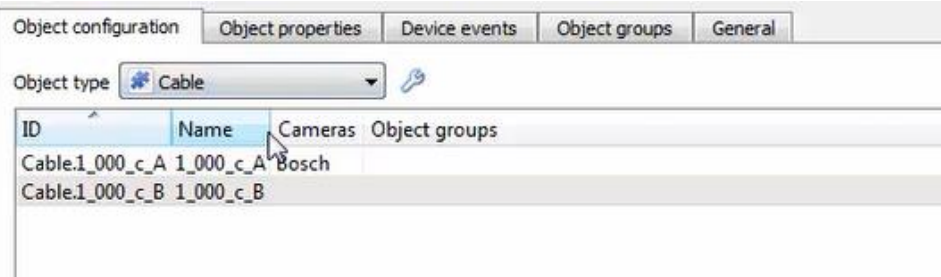

1**. Select the spanner icon** next to the drop-down menu to configure the global overlays for ℬ the chosen object, e.g. cable.

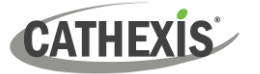

#### A new window will open.

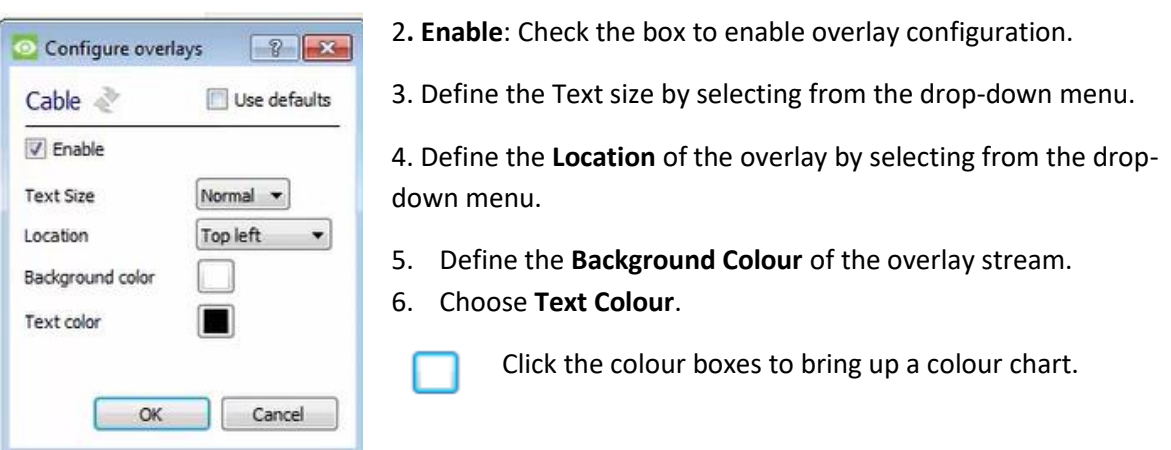

#### *3.1.4.2 Configure Individual Overlays*

For individual devices, there is a choice to use the global overlay settings (above), which apply to all objects, or to configure the settings for an individual device.

For example, the overlays for the camera on Microwave sensor might be configurated to show up with yellow text, while all other events display in red.

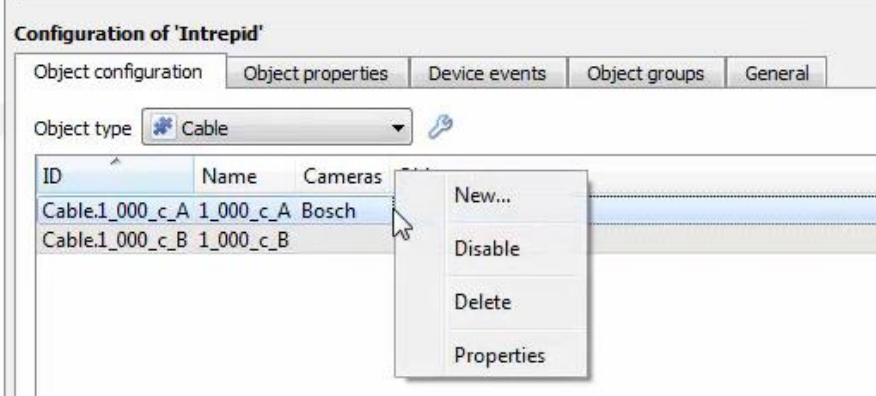

1. Right-click an object and select **Properties** to edit the object.

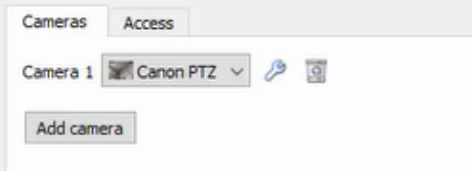

2**. Add a camera** to the object, or, select a camera from the drop-down menu.

3. Then **click** the **settings** icon that appears next ⇗ camera name.

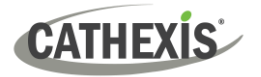

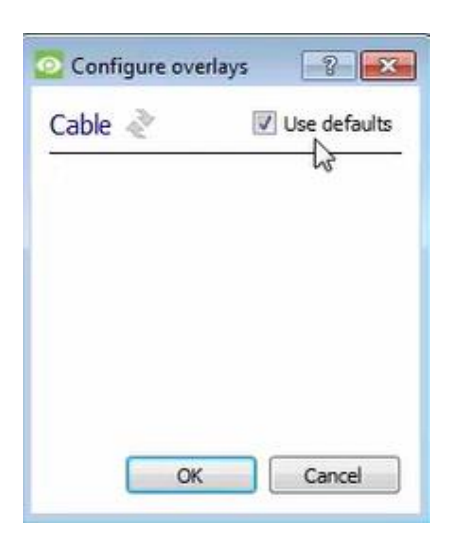

4. Uncheck **Use defaults** to edit individual overlays, (to override globally configured overlay settings).

5. In the new window that opens, define the **text size**, **location**, and **colour** of the overlays.

Click  $\overset{\blacktriangle}{\bullet}$  to reset values if necessary.

## **3.2 Objects Properties Tab**

The Object properties tab allows objects to be viewed, sorted by type.

In the case of the Southwest Microwave Intrepid POE System, there is the option of viewing by **Cable, Cable section, Input, Microwave sensor, Node, Relay,** and **Communication channel.** 

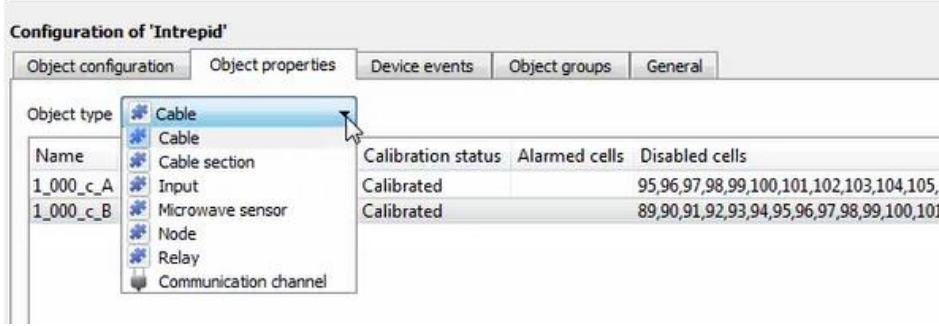

Commands can be configured from the Object properties tab.

## **3.2.1 Controlling Commands on Intrepid POE**

Select the object from the drop-down menu in the **Object properties** tab. In this case, the object type is **Device**.

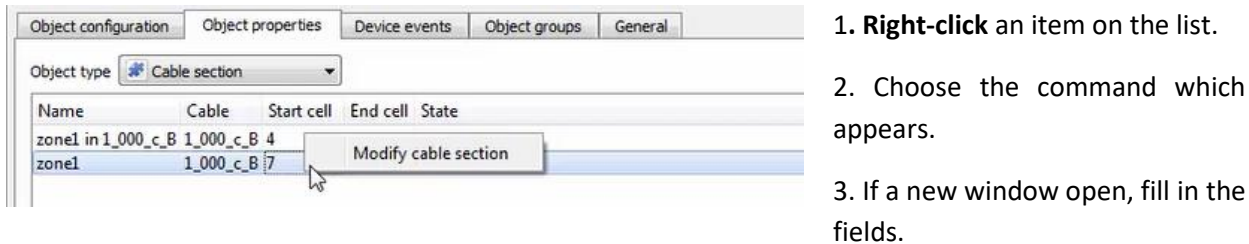

Commands will reflect in the Device events tab. Click the Device events tab to view.

which

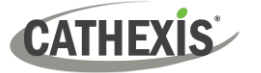

The following commands are available:

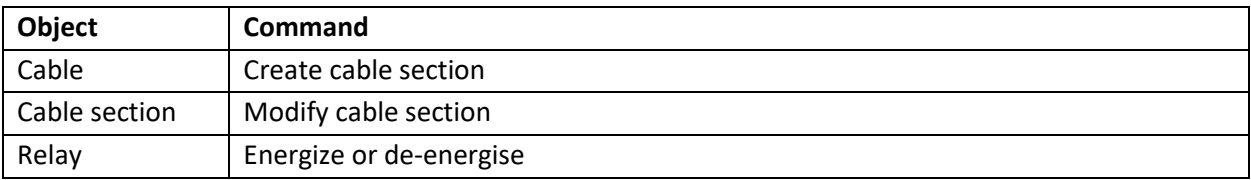

**Note**: Cable commands are intended for configuration. Relay commands may be used as CathexisVision actions in response to a trigger.

#### *3.2.1.1 Create Cable Section*

The command for Cable is to Create a cable section. If this is selected, a new window will open.

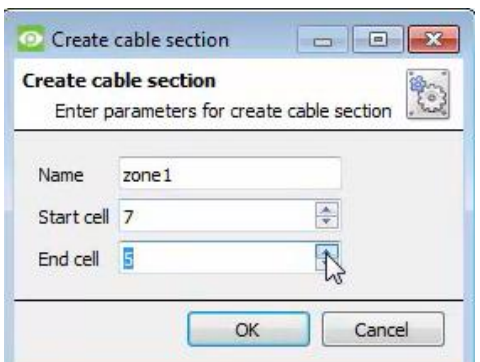

Enter the **name** of the section, and the **start and end cells**.

#### *3.2.1.2 Modify Cable Section*

The command for a Cable section object is to modify. If this is selected, a new window will open.

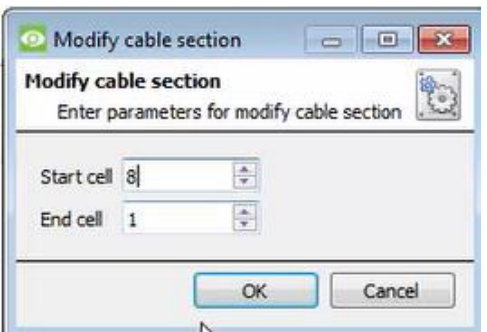

Enter new parameters for **cell start and end**.

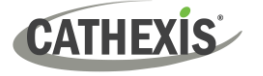

## **3.3 Device Events Tab**

The Device events tab lists real-time events happening on this device. Installers can ensure that the integration is functioning, and monitor the Events happening on site.

Return to CathexisVision and navigate to the Integration Panel. Open the Device events tab.

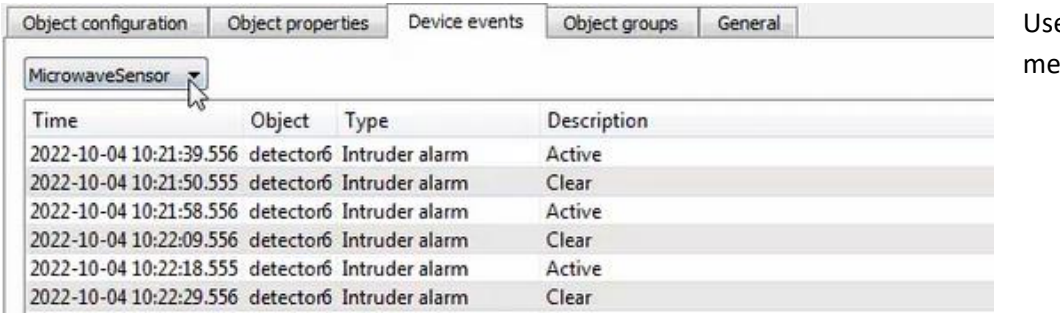

e the drop-down mu to sort the events.

Choose between displaying: **All events**, **Cable, Cable Section, Microwave sensor, Node**, and **Relay**.

## **3.4 Object Groups Tab**

Groups of *the same type of object* can be created.

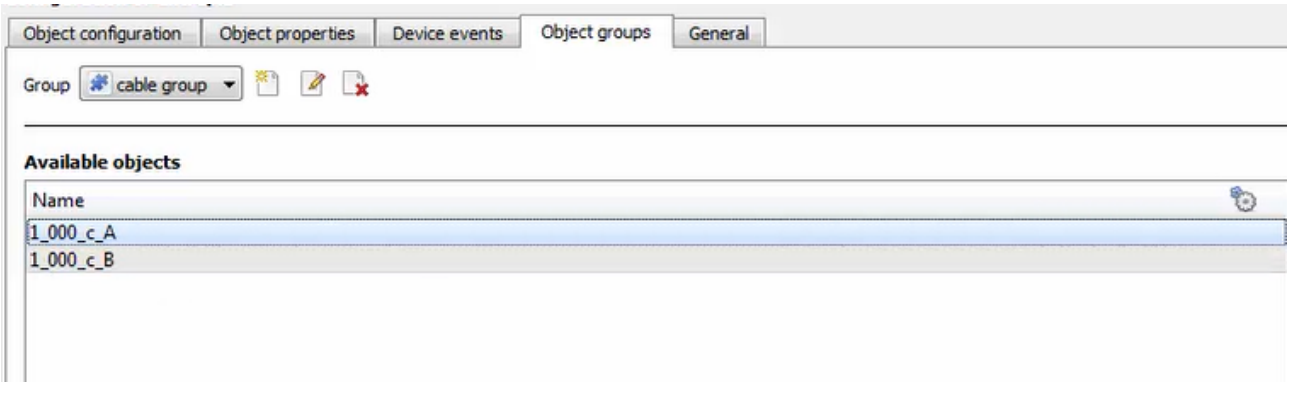

**Tip**: This is useful when setting up events, because events can be triggered by an object group. (E.g. a group will trigger an event if any of the doors in that group are triggered.)

#### **3.4.1 Create a Group**

‱ 1. To **create** a group, click on this icon.

A new dialogue box will open.

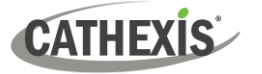

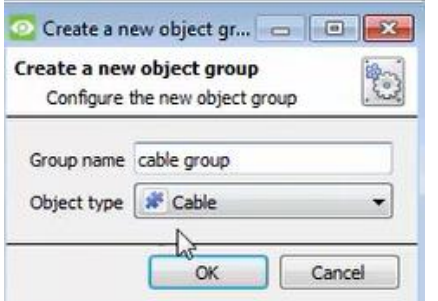

2. Give the group a descriptive **Group name.**

3. Click on the drop-down menu to select the **object type** to group.

**Note**: Once a group has been created, the object type of the group cannot be edited.

Í To **edit** a group, click on this icon.

n. To **delete** a group, click on this icon.

The next step is to add individual objects to the group.

#### **3.4.2 Add or Remove Objects**

After creating a group, a list of all the available objects for that group will be displayed in the Available objects panel, on the left-hand side. Objects can then be chosen from this list, and added to the group.

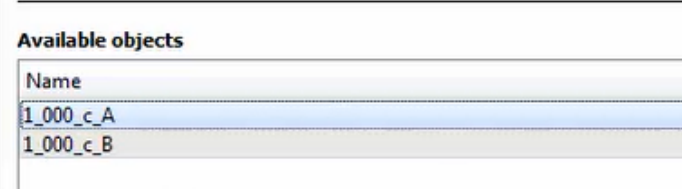

To **add** these objects to the group, select them from the list, and **click on the right arrow**.

To **remove** these objects from the group, select them and **click on the left arrow**. ⇔

**Note**: Multiple objects may be selected at a time.

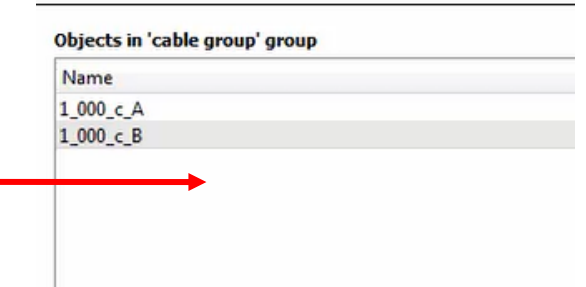

Once individual objects have been added to the group using the arrows (above), they will appear in the section on the right-hand side.

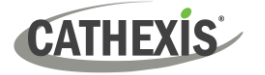

## **3.5 General Tab**

The General tab of the Configuration section (Integration panel) deals with the integration database. Setup must be completed here, before the Databases tab can be used to search events and view associated footage.

From the General tab, the user must:

- *Select* an existing database, or
- Configure a *new* database.

**Note**: Each integrated device needs to be attached to an integration database. Without setting up/adding a database here, the integration will not function properly within the CathexisVision system.

#### **3.5.1 Configure a New Database**

- The first time an integration database is added, the general integration database will need to be *initialised*.
- Once the general integration database has been initialised, then a database for a *specific integration* can be created**.**

#### *3.5.1.1 Initialise the Integration Database*

If an integration database has not yet been created, follow the steps below.

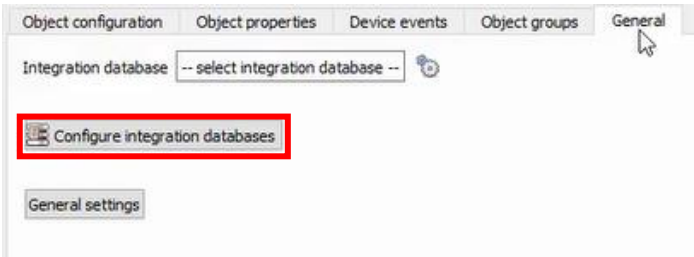

1. Click the **Configure integration databases button** from the General tab.

This opens the Integration database setup window.

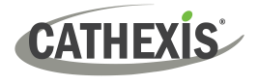

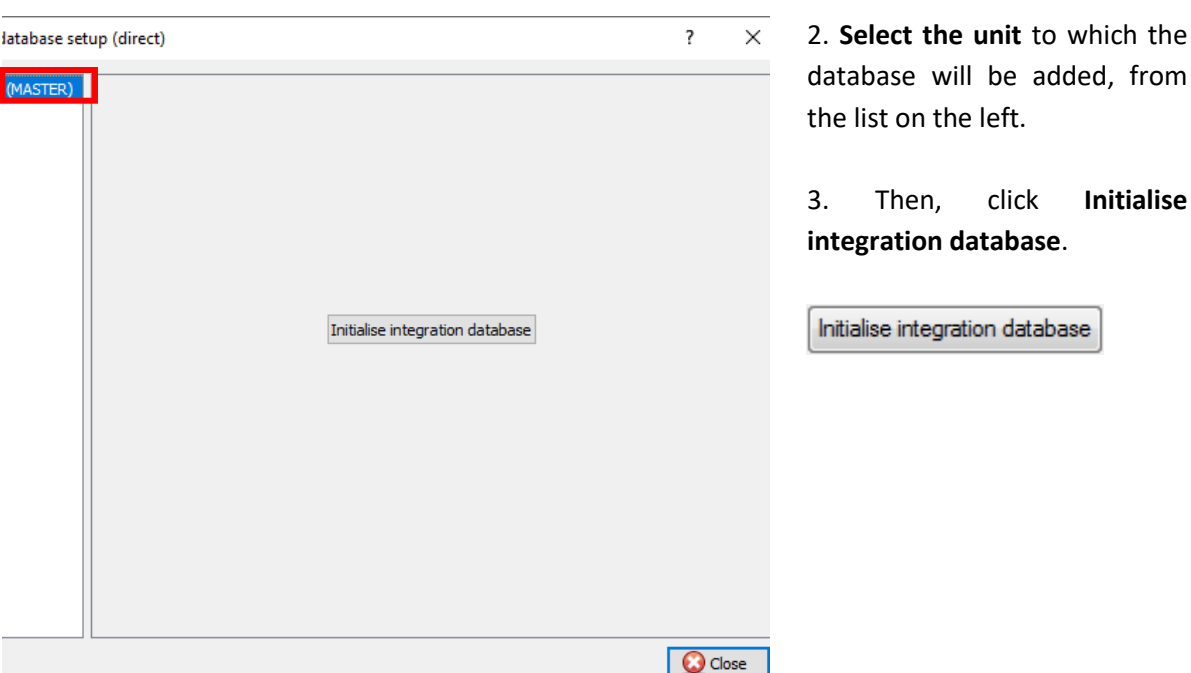

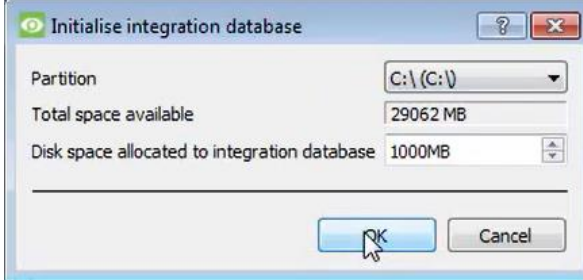

4. Choose the **partition** on which the database will be created.

- 5. Select **disk space** allocation.
- 6. Click **OK**.

#### *3.5.1.2 Add a New Devices Database*

After initialisation, the database can be added to the integration.

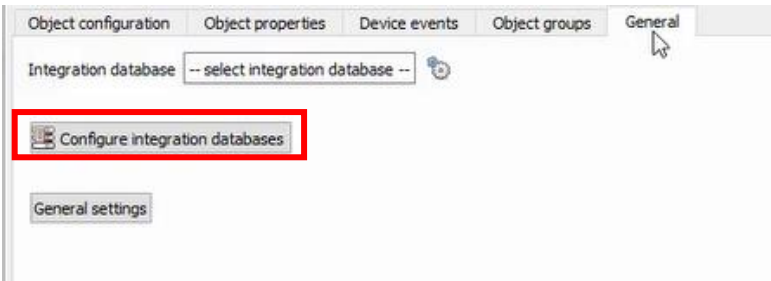

1. To add a new database, click the **Configure integration databases button** from the General tab.

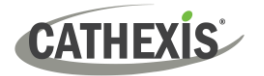

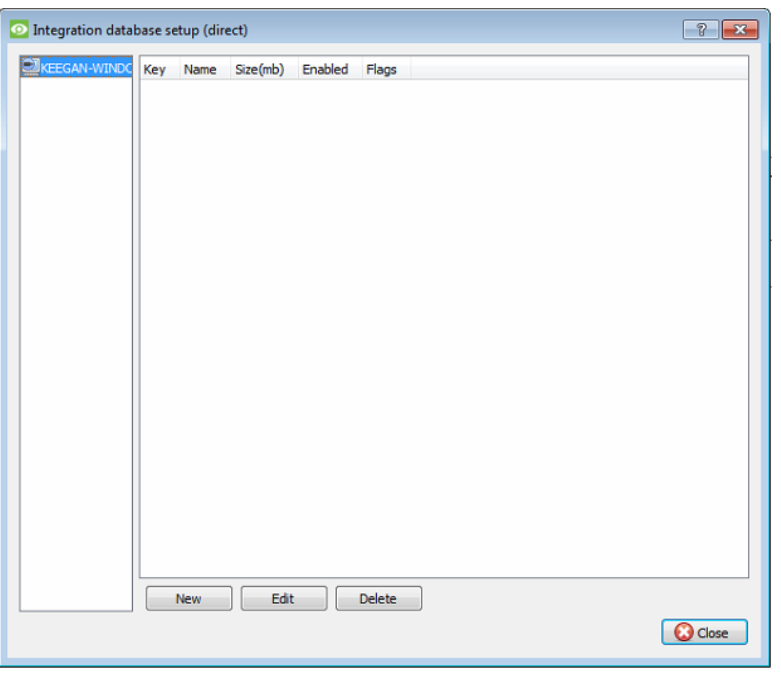

This opens the integration database setup window.

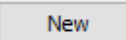

2**. Click** the **New** button.

A dialogue will appear for creating the integration database.

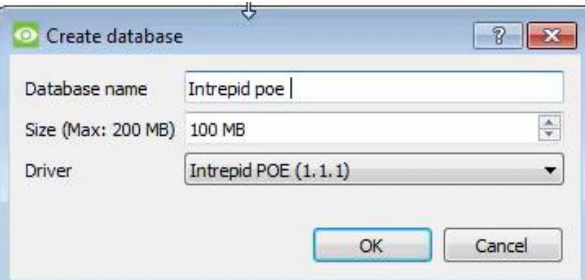

3. Give the database a descriptive **Database Name**.

4. Allocate a **Size** to the new device database.

5. Select the device **Driver, Intrepid POE,** from the drop-down list.

6. Click **OK** to create the database.

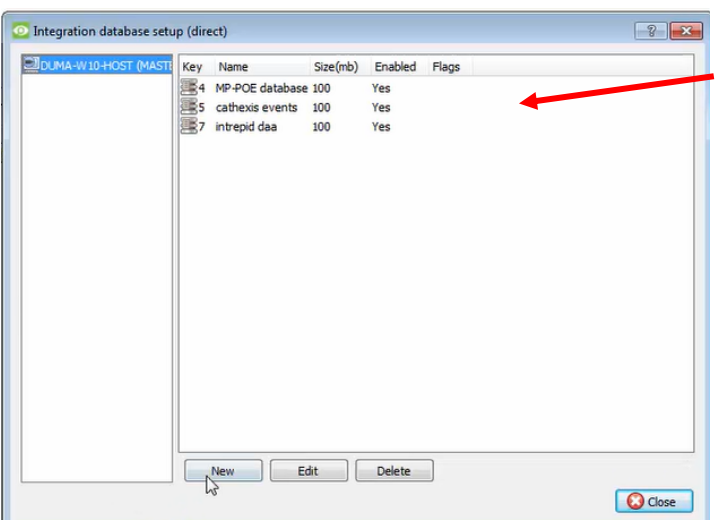

The newly created database will appear in the Integration database setup panel.

C Close 7. Click Close to return to the General tab.

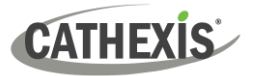

## **3.5.2 Select the Intrepid POE Integration Database**

Once an Intrepid POE database has been created, it must be actively selected.

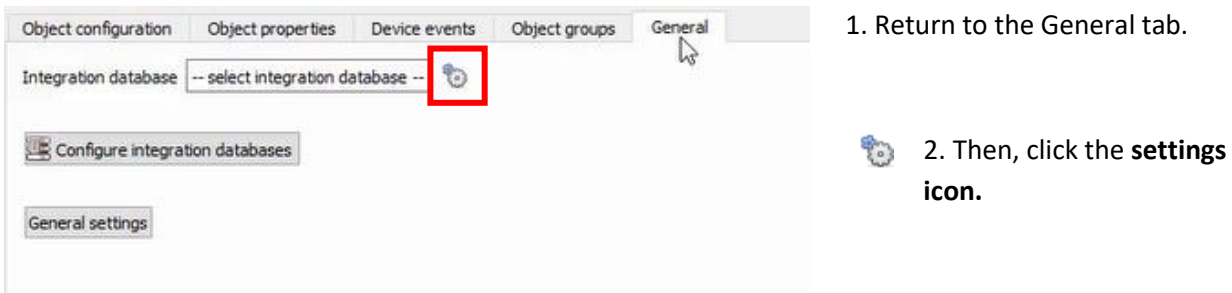

A dialogue will appear. Only databases which relate to the device being added should appear.

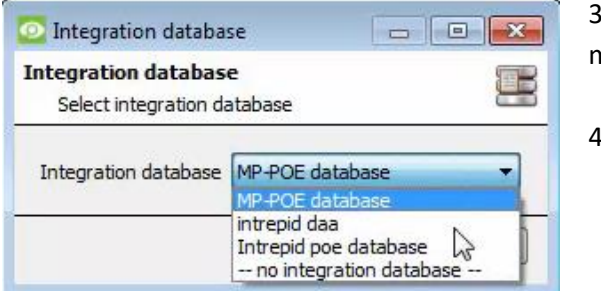

3**. Select** the **Intrepid POE database** from the drop-down menu.

4. Then click **OK**.

Once selected, the database will reflect in the General Tab as shown below.

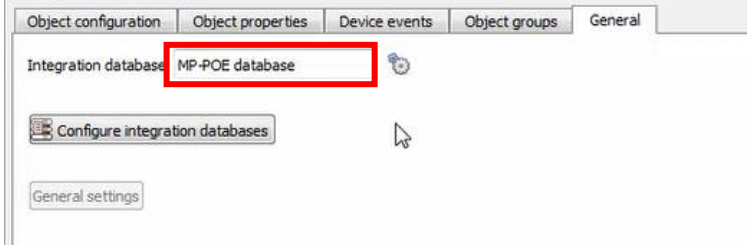

**Note**: The information on setting up an integration database may be found in the **Integration Devices General Settings** section of the *CathexisVision Setup Manual*.

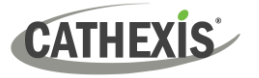

## **4. CathexisVision System Events**

A CathexisVision event has a trigger, which causes an action. Set integrated devices to act as triggers, or as actions. This document describes the Intrepid specific aspects of Events. There is a comprehensive guide to CathexisVision Events in the main setup manual.

Most of the data that CathexisVision receives from a device is presented in the Events interface. This gives the user a full range of options. As a result, some of the options presented in the interface may be *impractical* as an event trigger, or action.

#### **4.1 Event Window**

Events in CathexisVision are set up via the Event Window, which has four tabs.

- In the **General Tab**, an event is given a name, description, schedule and priority.
- In the **Triggers Tab** the trigger/s for the event is defined.
- In the **Actions Tab** the action/s which the event takes, is defined.
- In the **Resources Tab** the various site resources which can be used as part of an event are defined.

## **4.2 Creating an Event**

To create an event using the Southwest Microwave Intrepid POE System, navigate to the Events management area by following the sequence: **Open Tab** / **Setup** / **Servers** / **Master Server** / **Events**. This is shown below.

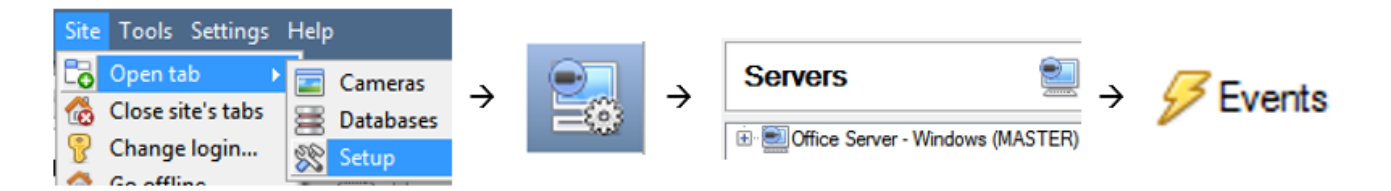

This will allow the user to enter the Events management area:

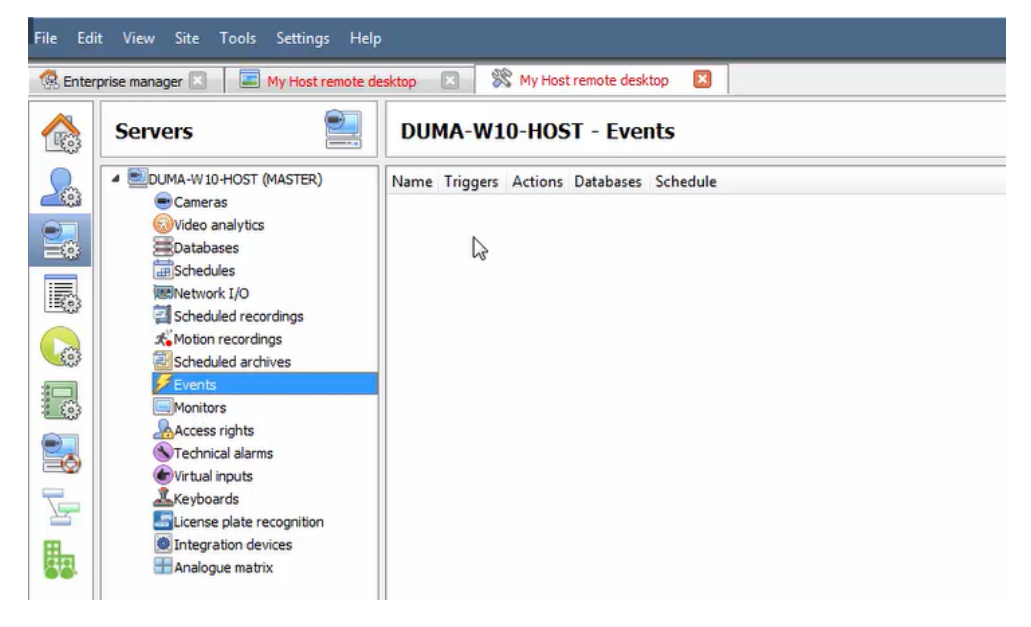

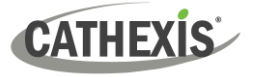

New

Once in Events management area, click the **New** icon at the bottom of the screen.

This will open up the **New Event window**.

The new event window has four tabs which can be used to set up the event: General, Triggers, Actions, and Resources.

## **4.3 General Tab**

Create a new event under the General tab by filling in the fields.

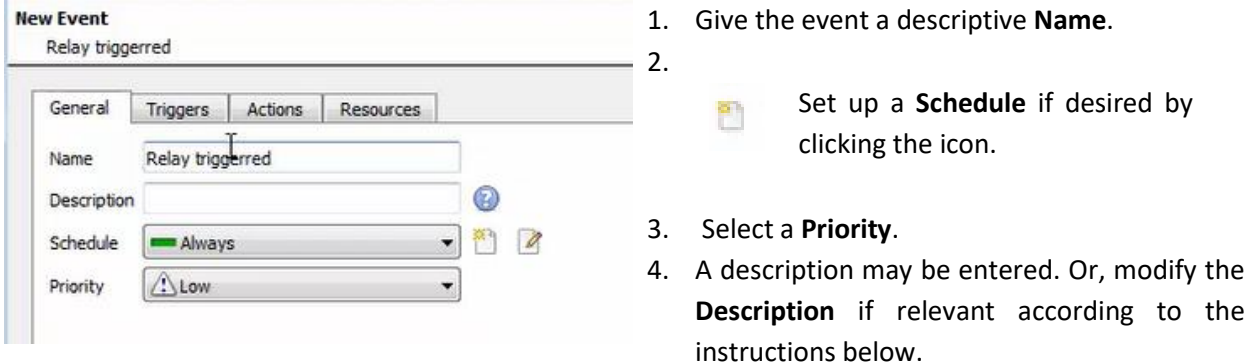

**Note for group triggers**: For an event to be databased under the name of a specific object, and not the name of the triggering group, modify the Description field in the **General tab** of the Event setup.

Click on the question mark icon to see a list of available descriptions and instructions for how to ඹ enter these descriptions.

## **4.4 Triggers Tab**

A trigger is a user-defined input, for example, the user may choose to define the trigger as a door opening on an access control system.

Once the user defines the *trigger*, it can be used to cause a subsequent *action*.

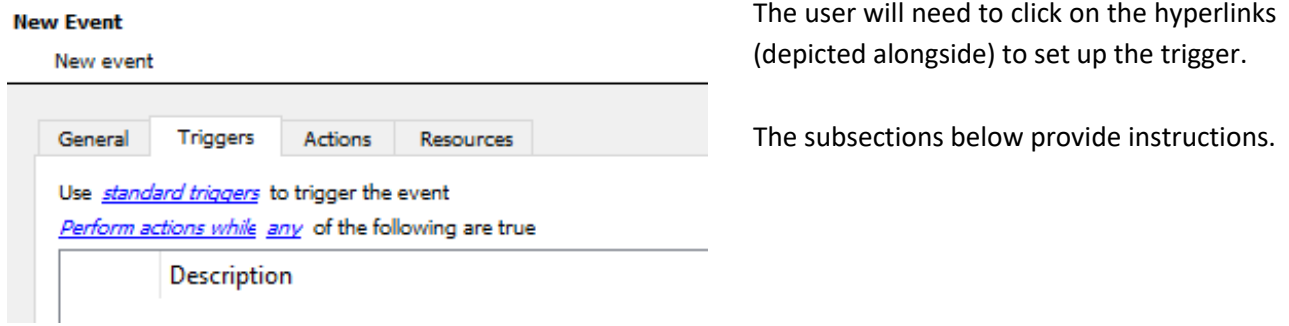

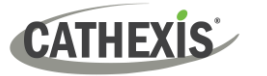

## **5.4.1 Set the Device as the Trigger**

For a new event, the trigger type will default to "standard triggers". The user will need to change this to the Intrepid POE system.

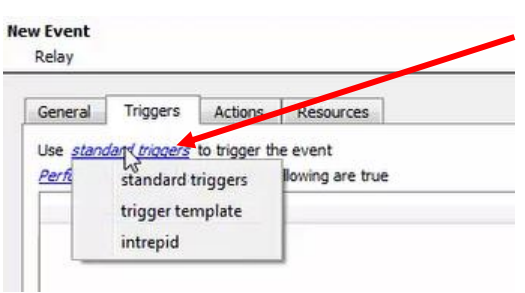

1. To change the event trigger, **click on "standard triggers"** (the hyperlink after the word "Use").

This will open a drop-down menu with more options.

2. To set Intrepid as the trigger, **select the name** from the drop-down menu.

## **5.4.2 Trigger Types (Trigger Using)**

**New Event** Relay General Triggers Actions Resources Use intrepid to trigger the event Trigger using any cable Start actions : # any cable Description \* any cable section 豪 any input 茅 any microwave sensor **SP** any node 審 any relay 萝 specific cable ٠ 坚 specific cable section 谜 specific input specific microwave sensor 靀 ٠ 蜗 specific node ٠ # 8\_000\_r\_001  $\blacktriangleright$ ÷ specific relay 8\_000\_r\_002 窙 Communication channels 8\_000\_r\_003 岸 Stop actions any device event 彞 8\_000\_r\_004 On re-trigge

It is useful to think of this as a **master trigger type**.

1. **Click on** the **hyperlink** after the words "Trigger using".

This will open a drop-down menu.

2. **Click an option** from the menu to select.

See the table below for descriptions of the options on the drop-down menu.

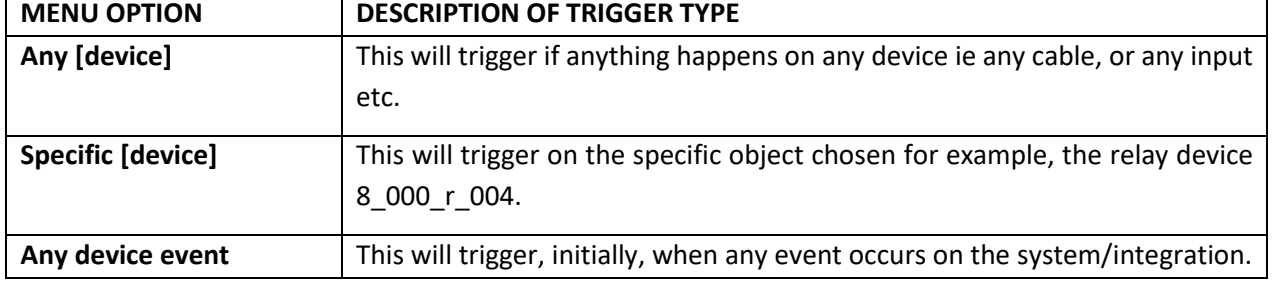

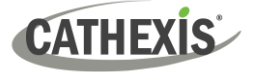

## **5.4.3 While/When and Any/All**

The third row of hyperlinks further specifies when the event triggers. The user will choose to trigger either based on a *device event* occurring, or based on an *object property*.

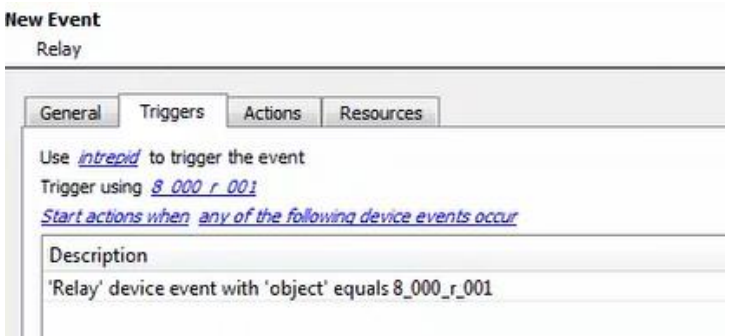

To change these settings, click on the blue hyperlinks in the *third* row as shown in the image on the left.

The user can choose the option to:

- **start actions when** any of the properties meet user-configured *criteria*, or any user-configured *device events* occur, or
- **perform actions while** any/all of the properties meet user-configured *criteria*.

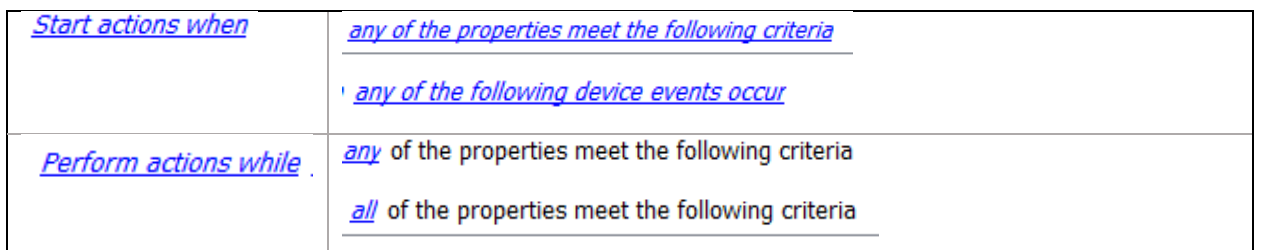

## **5.4.4 Define the Trigger ("Any Device Event" Option)**

After using the hyperlinks to set up how the trigger will be defined, the user may proceed to creating a new *device* event.

One of these options is to select *any of the following device events occur*.

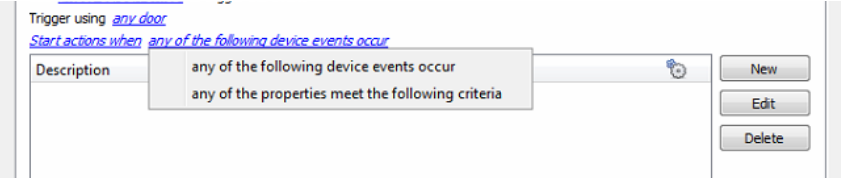

Pictured alongside is the **Triggers tab** where a user selects *any of the following device events occur*.

New

Click on **New** in the Triggers tab.

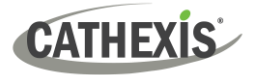

Clicking on New will bring up the **New device event trigger** dialogue box.

#### *5.4.4.1 New Device Event Trigger*

The user will then need to configure the new device event trigger. • New device event trigger  $\Box$   $\Box$   $\Box$ 

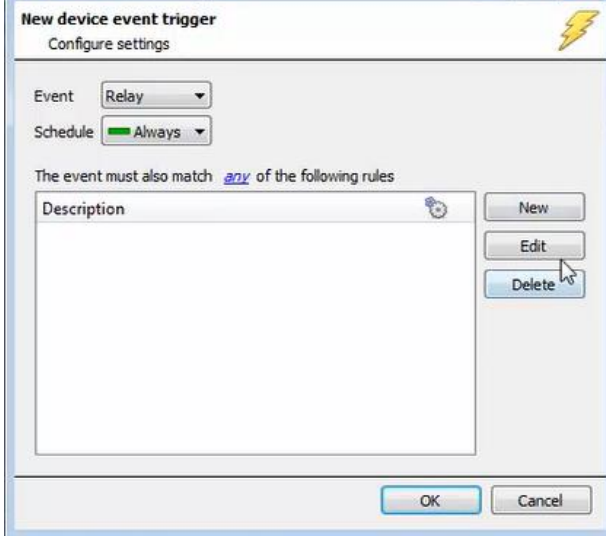

- 1. Select the **type of Event** where applicable.
- 2. Choose a **schedule**.
- 3. Choose whether  $\frac{any}{2}$ , or  $\frac{any}{2}$  constraints need to be fulfilled to set off a trigger.
- 4. Finally, use the **new/edit/delete** buttons on the right-hand side to add a device event rule (a constraint). Follow the instructions below.

#### *5.4.4.2 New Device Event Rule*

**Note**: From within the **New device event trigger** window (above), it is necessary to set further constraints. Multiple constraints can be set. If constraints are not defined, every device event will trigger this event.

New

1. To configure a New device event rule, **click on New** in the New device event trigger window.

This will bring up a further window, called **New device event rule**.

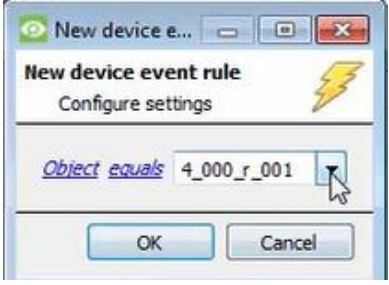

2. Change the constraint by **clicking** on the **first hyperlink** (which is "Object" in this example).

This will bring up the full list of available constraints.

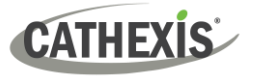

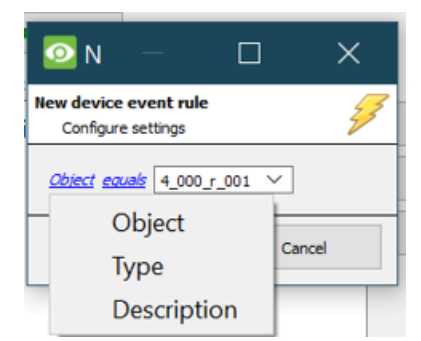

3**. Click an item** to select it.

4. To modify the way this constraint will be treated, **click** on the **second hyperlink** (which is "equals" in the example). This will display further options.

5. Click an option to select.

6. Follow the instructions below to define the constraint.

#### **Defining a Constraint: Drop-Down Menu**

When all available options are known to CathexisVision, a drop-down menu will appear alongside the chosen constraint.

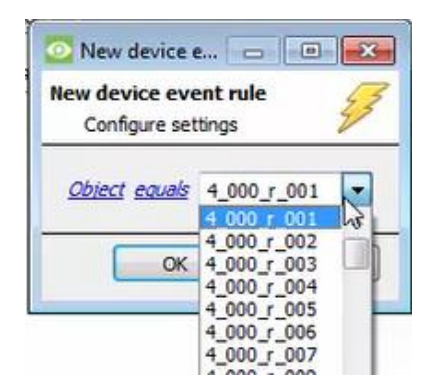

**Click an item** from the drop-down menu to select.

#### **Defining a Constraint: Written Description**

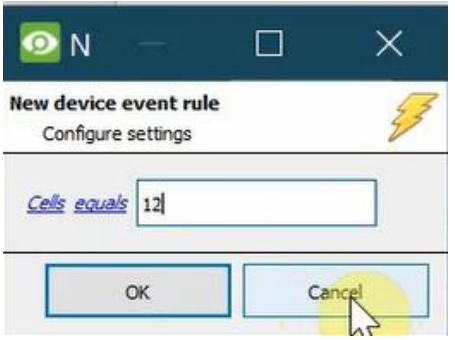

When the variables for a constraint are *not* pre-defined, fill them in manually.

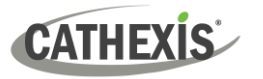

## **5.4.5 Define the Trigger ("Properties Meeting Criteria" Option)**

If the user has defined the trigger by choosing according to *properties meeting criteria*, the **New object property trigger** dialogue box will open.

- In these instances, further constraints do not need be set, since they are being added one at a time.
- This option is better if a few triggers have been selected.
- This is also true for groups, since a group may only be made up of one object type.

#### *5.4.5.1 New Object Property Trigger: Configure Settings*

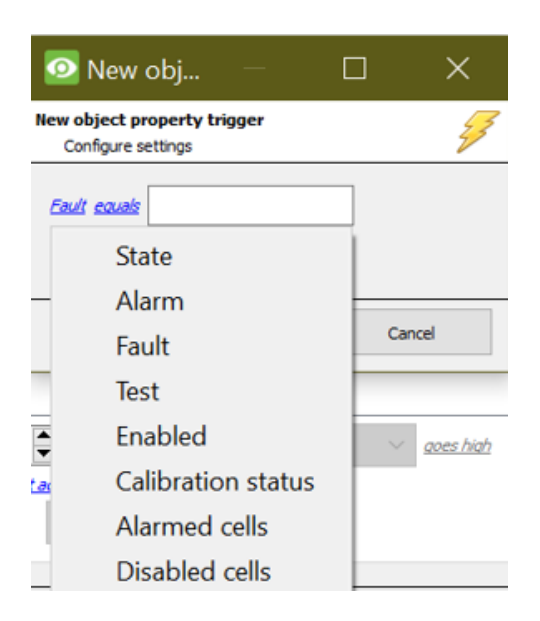

1**. Select the event type** by clicking the first hyperlink.

2. Then, either **fill in the text field**, or, use the **drop-down menu** where relevant.

## **5.5 Actions Tab**

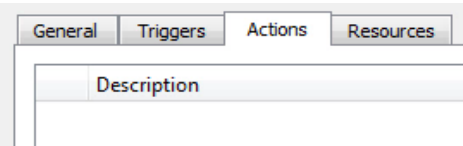

Having defined the triggers that will initiate an event, the user will need to define Actions.

Select the **Actions tab** from the **New event** window.

One of the available actions will be to *control* an Intrepid device.

## **5.5.1 Adding an Action**

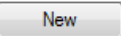

1. To add an action, click New in the Actions tab.

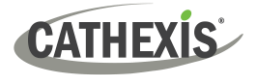

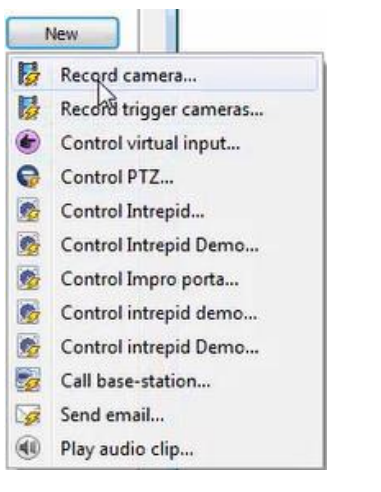

A list of **available actions** will appear. The drop-down contains all the available **action types**.

2**. Select an option**, for example, Record Camera.

#### *5.5.1.1 Actions: Control Device*

Control Intrepid...

Click a Control device option to bring up the **control device** dialogue.

Under the **Device** tab, the user defines how the device will be controlled. Under the **Advanced** tab, the scheduling of the action is defined.

#### **Configure Command Window: Device Tab**

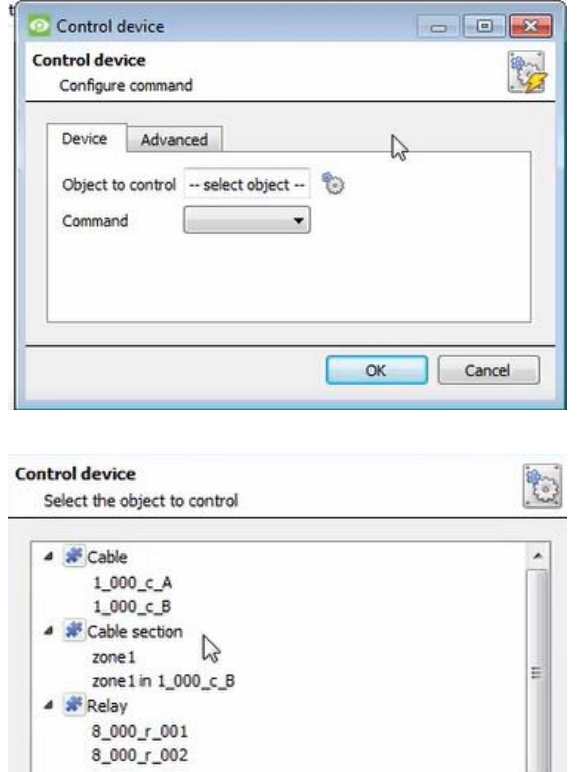

٢ To select an **Object**, click on the **settings icon.** 

This shows all the Objects available on the Intrepid POE integration.

Under the object type parent group (Device), **select the individual objects** to control.

Click **OK**.

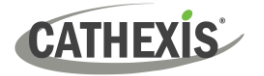

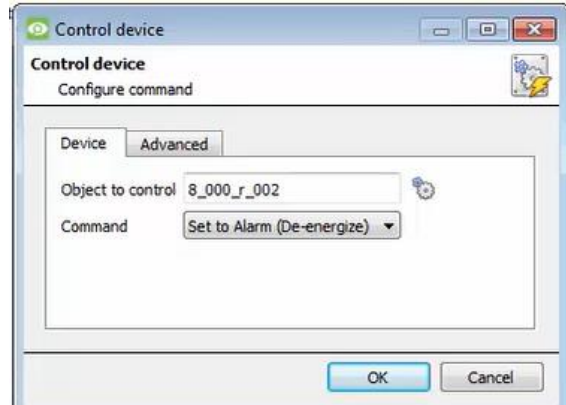

The **command** drop-down will change to represent the commands available to that Object.

Click OK.

#### **Configure Command Window: Advanced Tab**

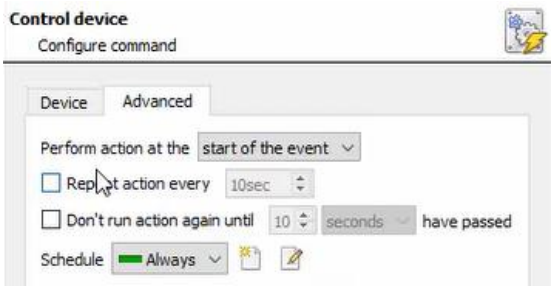

Choose to **perform action:** either **at the start** of the event, or once the event triggers have subsided.

The two checkboxes allow the user to set the action to repeat every few seconds, and/or not run for a period after it has triggered.

**Schedule** is a standard Cathexis schedule, which may be applied to the actions.

#### *5.5.1.2 Actions: Record Camera*

If the user has selected a new action to record camera, the following setup steps are required

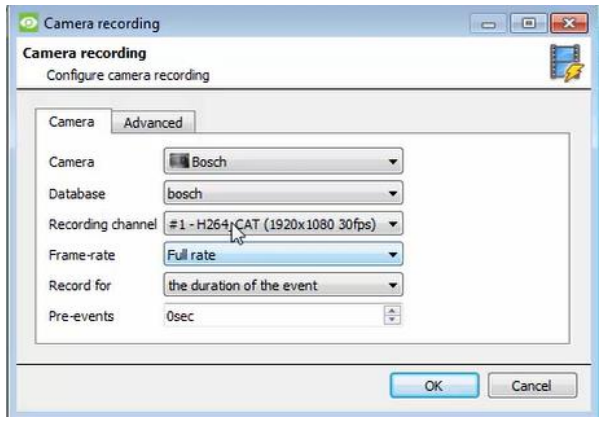

Click the drop-down menus to see more options and click to select the appropriate option.

- 1. Choose the **camera** appropriate for the event.
- 2. Choose the **database** to which the video recordings will be saved.
- 3. Edit **Recording channel**, **frame rate**, and **recording duration** if necessary.
- 4. Next to **pre-events**, increase the amount of time when recording begins before the event.
- 5. Click OK.

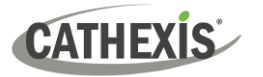

#### *5.5.1.3 Actions: Call Base-Station*

If the user has selected a new action to call base-station, the following setup steps are required. Use the tabs along the top of the window.

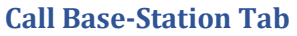

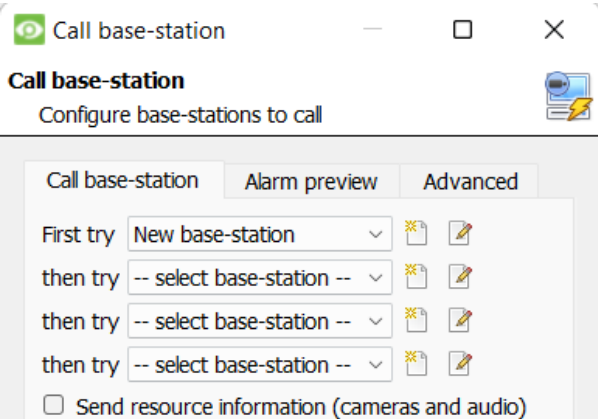

1. Click the **edit icon** next to a base-station to configure.

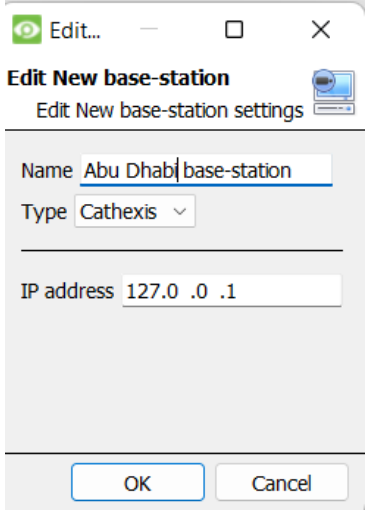

2. In the window that opens, edit or enter the **name** of the base-station and select the **type**.

3. Ensure that the **correct IP address** has been entered. This is the IP to receive the alarms on the specific unit.

4. Click OK.

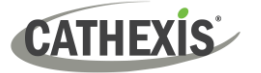

#### **Alarm Preview Tab**

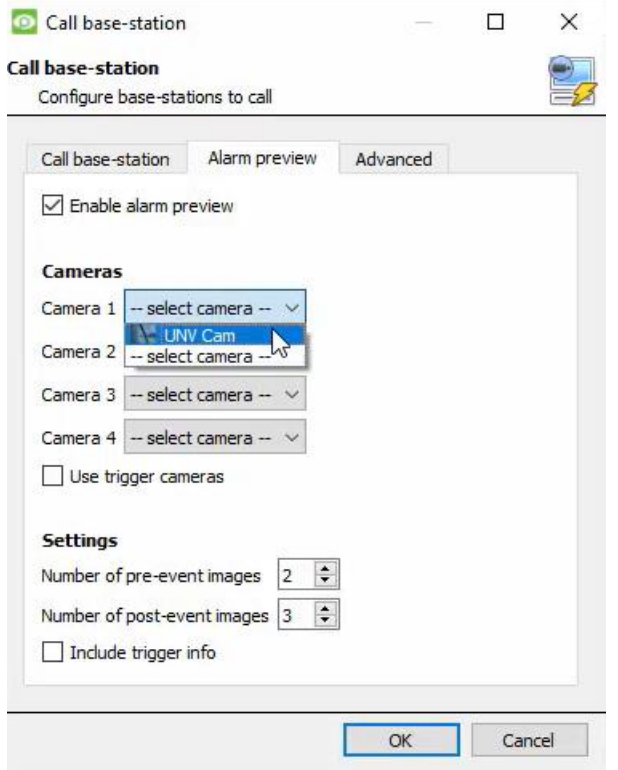

- 1**. Click the checkbox** to Enable alarm preview.
- 2. Select an appropriate camera/s.
- 3. Click OK.

#### **Advanced**

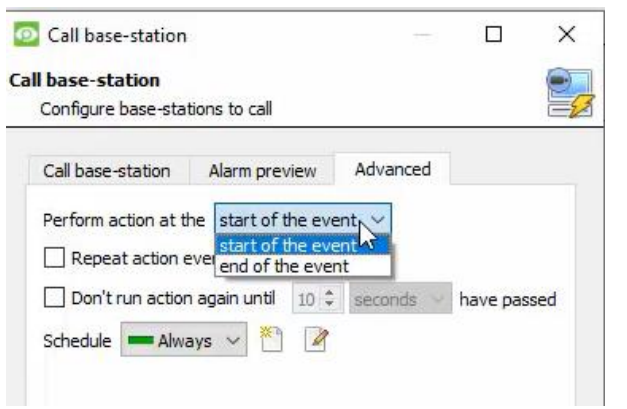

From the Advanced tab, **choose** to *perform the action* either at the start of the event, or once the event triggers have subsided.

The two checkboxes allow the user to set the action to repeat every few seconds, and/or not run for a period after it has triggered.

**Schedule** is a standard Cathexis schedule, which may be applied to the actions.

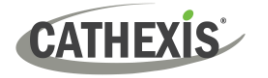

## **5.6 Resources Tab**

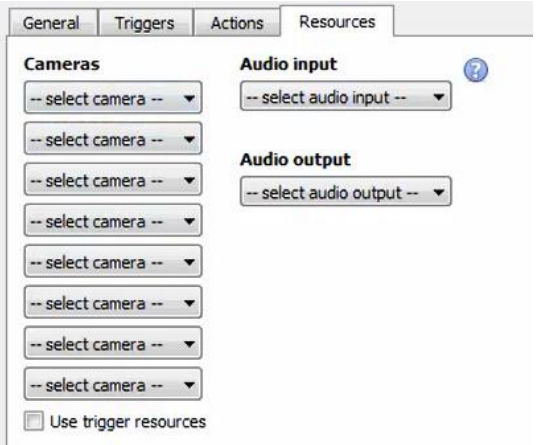

In the Resources tab, users can select the cameras, audio input, and audio output to be used.

The default is to select "Use trigger resources."

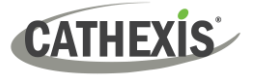

## **5. Camera Tab Overlay Setup**

Once all the relevant settings have been configured, the fence system *overlay* can be pulled through over the appropriate camera feed.

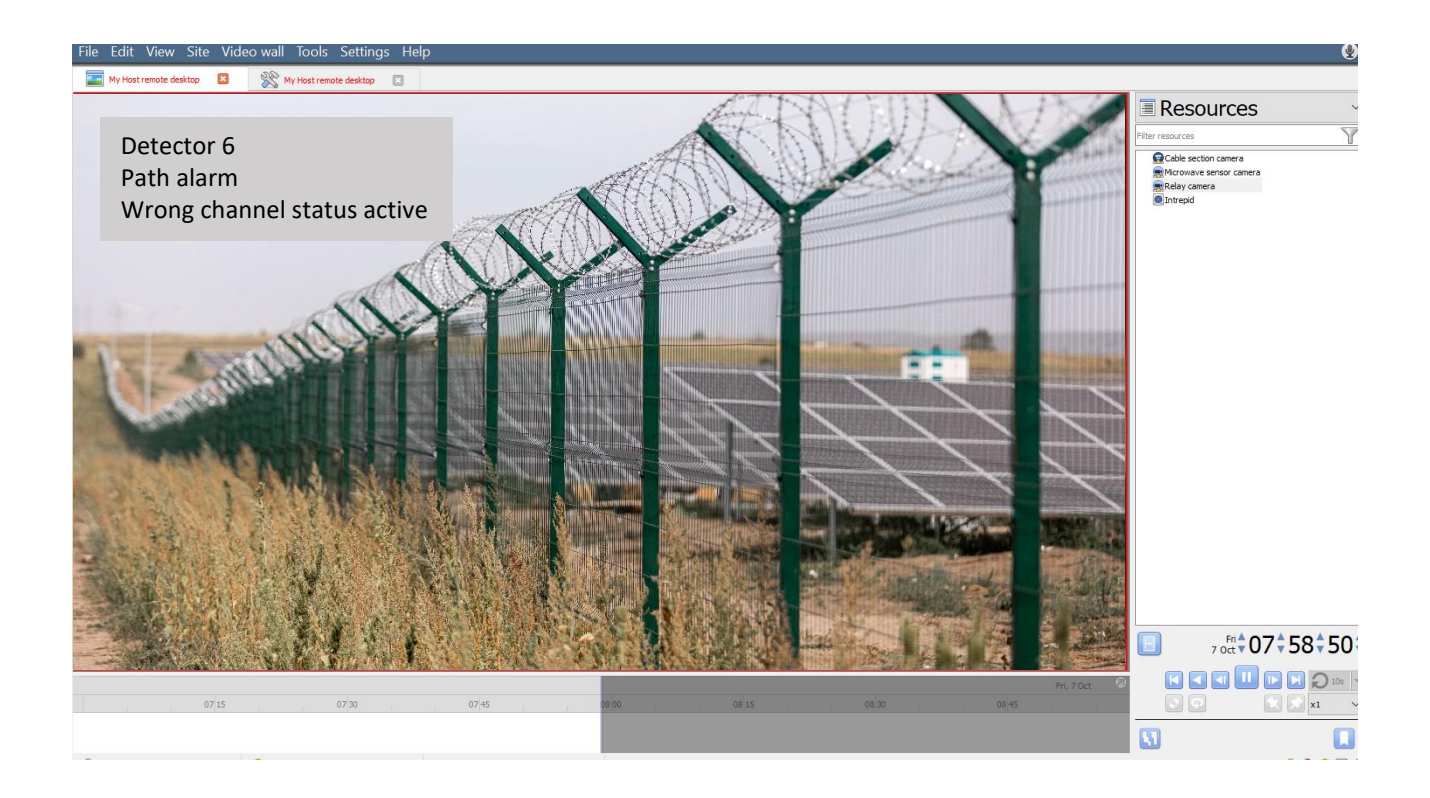

**Note:** Cameras must have already been added to device objects, and overlays need to have been configured.

## **5.1 Navigate to the Cameras Tab**

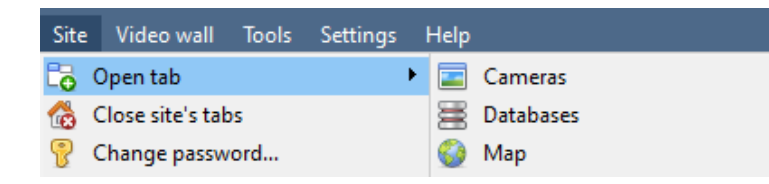

To see the camera feeds, go to the Cameras tab by following this path.

**Site** / **Open tab** / **Cameras**

## **5.2 Video Feed Options Panel**

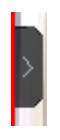

To bring up the overlay, click the arrow to the left of the screen. This will pop out the Video feed options panel.

005-20221027-428 1 November 2022 39 The Video feed options panel will present a number of options specific to the settings configured for that video feed.

**CATHEXIS** 

## **5.2.1 Select the Overlay**

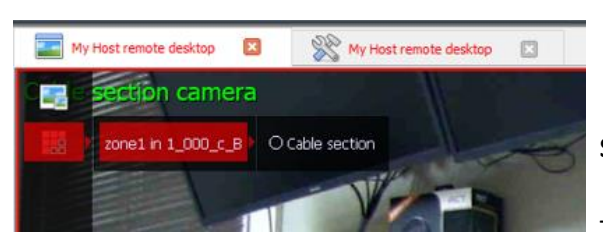

**Clicking** this icon will bring up the overlay options for this video feed.

**Select** the **device** and **enable** the overlay.

The overlay will appear over the video feed, as below.

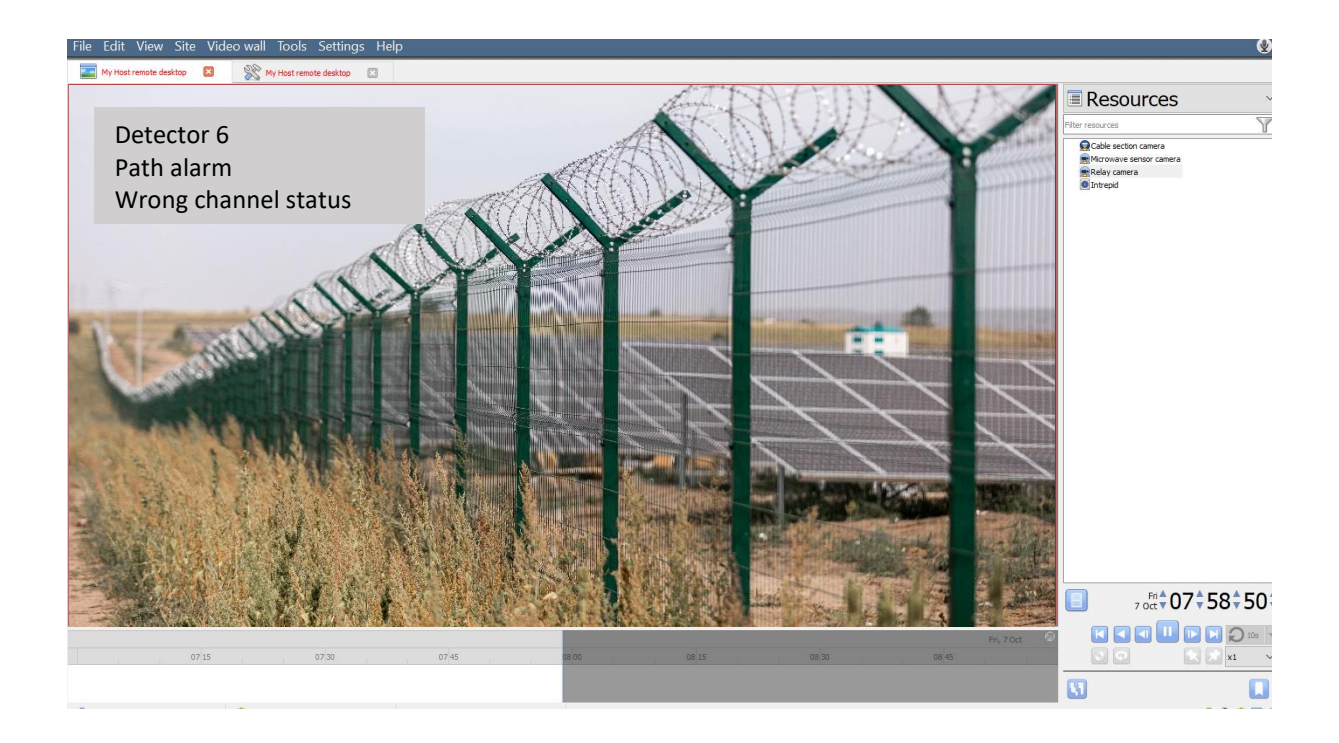

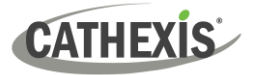

## **6. Database**

The Databases tab allows the user to navigate to the databased entries for each individual database. In the Databases tab, each database is presented as a table. It has built in filters, and the ability to navigate by timestamp. If a database entry has an associated recording, this recording can be launched from within the Databases tab.

Most integrations will have a different database presentation, and unique filters, due to the different parameters sent to CathexisVision by the integrated device.

## **6.1 Navigate to the Database**

To view information stored in the Integration, first navigate to the Databases Tab.

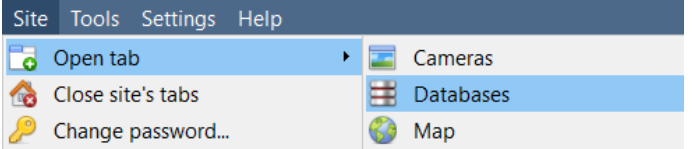

**Follow the path** on the left: **Site** / **Open tab** / **Databases**.

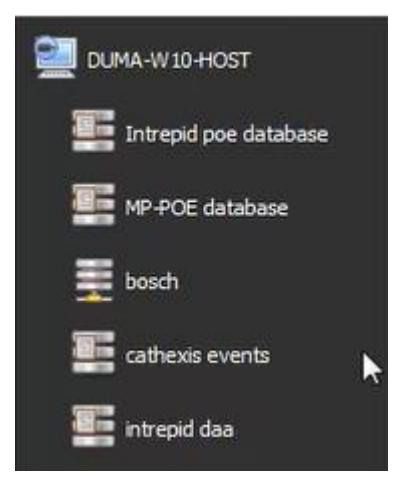

**Select** the **Intrepid POE** integration database from the database panel that opens on the left-hand side.

The databases are ordered under the NVRs to which they are attached.

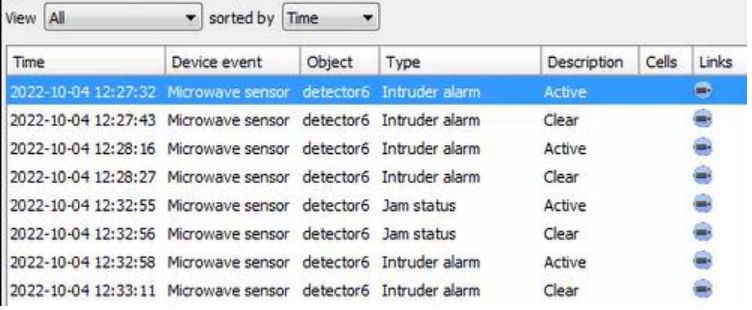

On the left is an image of an Intrepid POE database.

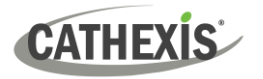

## **6.2 Database Interface**

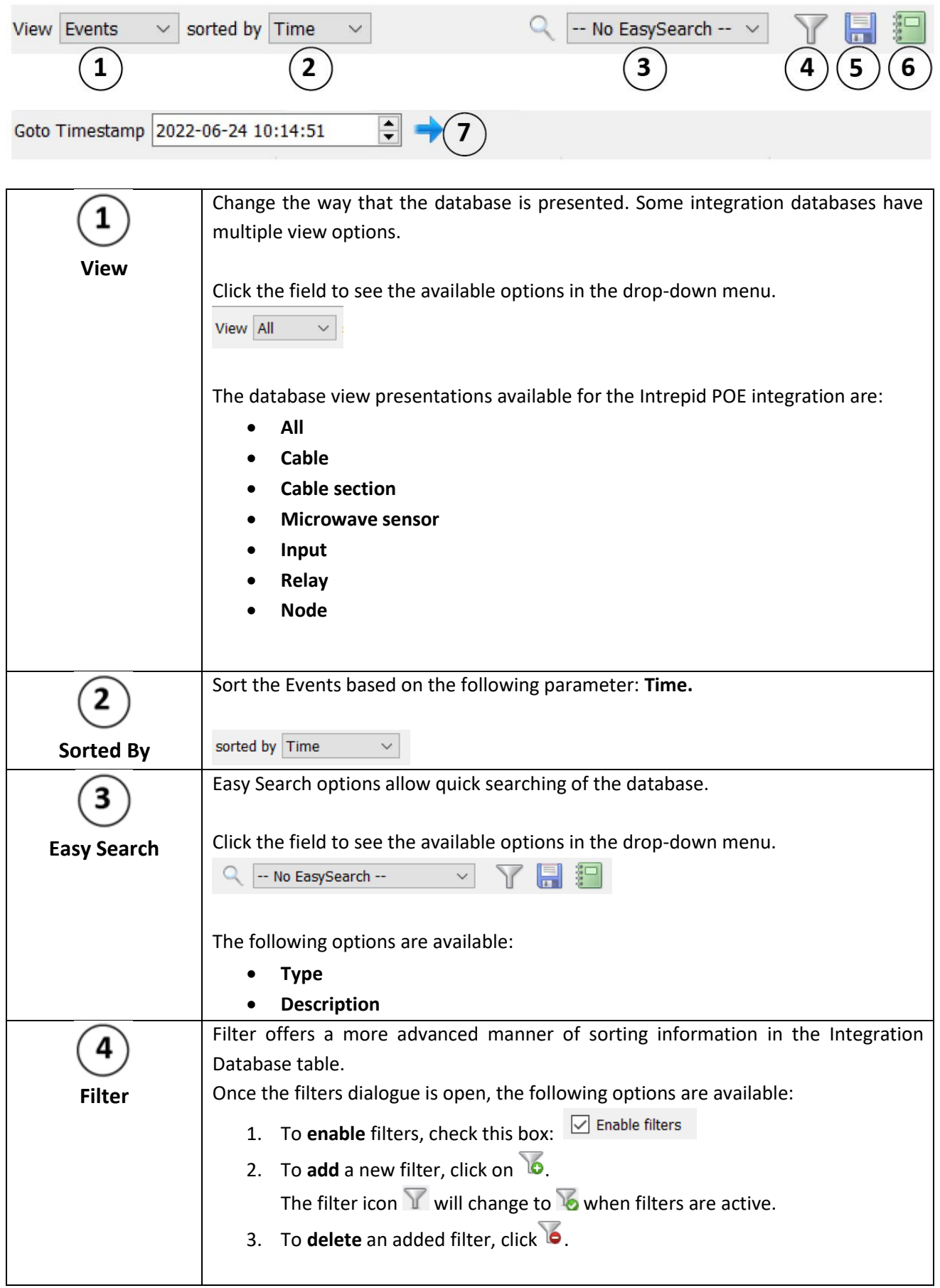

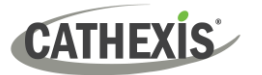

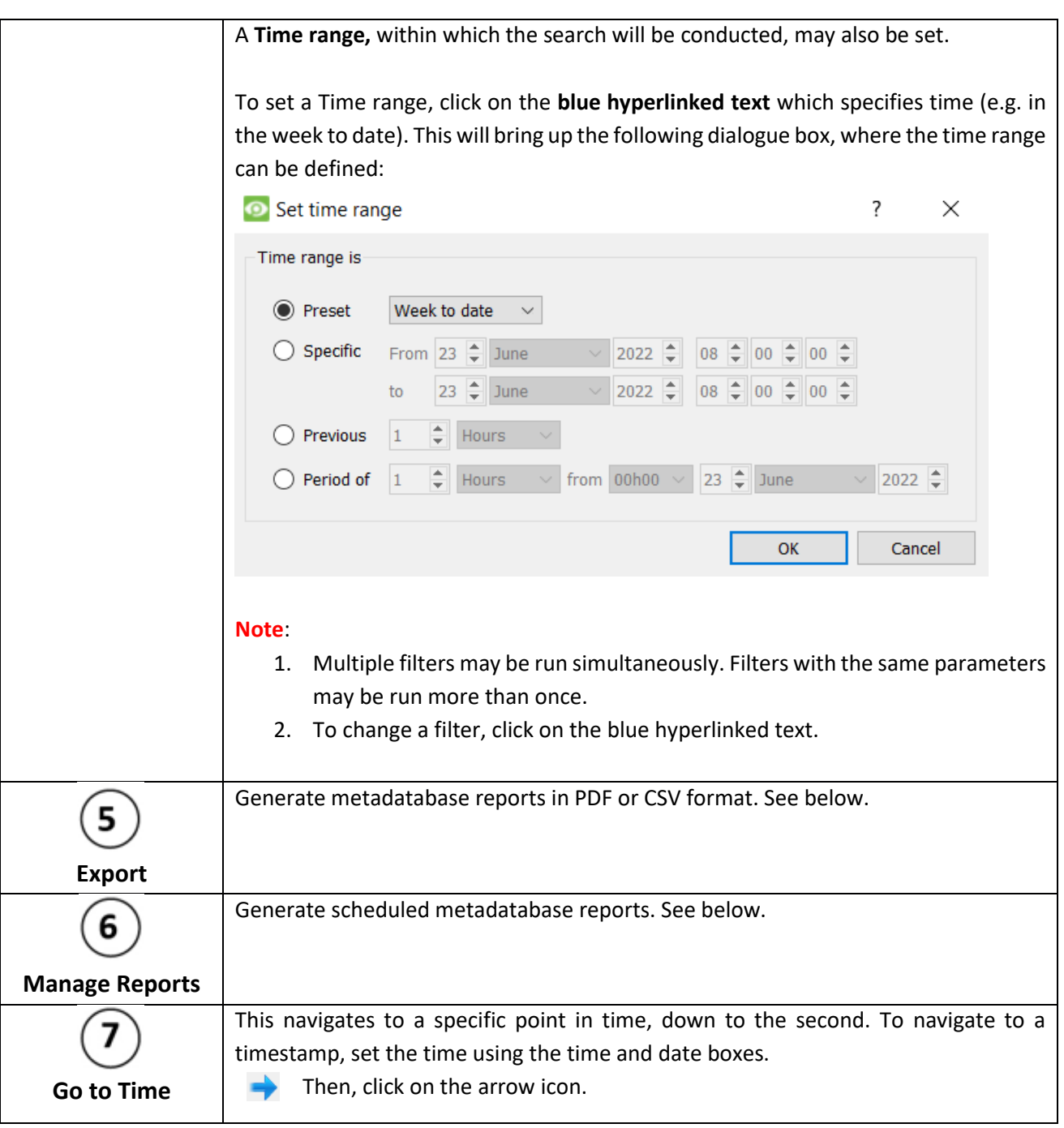

## **6.2.1 Generate and Export Metadatabase Reports**

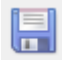

1. Click the save icon to open the Export window.

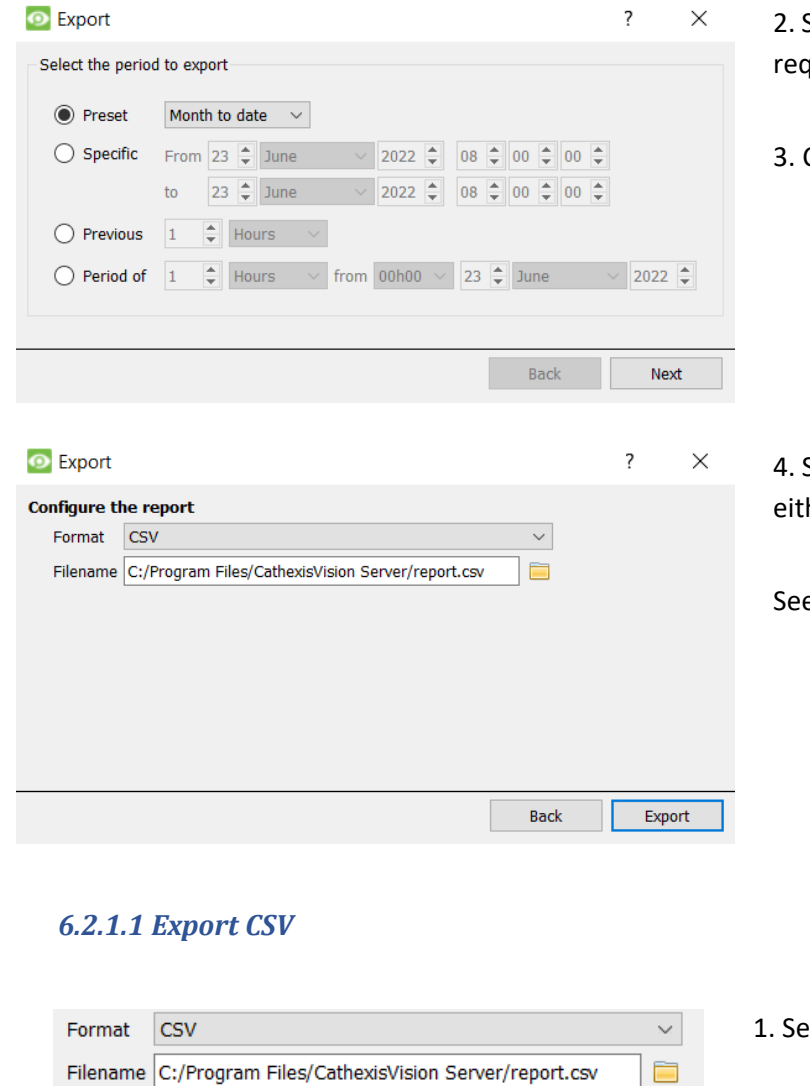

Filename C:/Program Files/CathexisVision Server/report.pdf

- Select the **Period** to export, and enter the quired details.
	- 3. Click **Next**.

Select the **Format** to export the report in; her CSV or PDF.

e below for the two options.

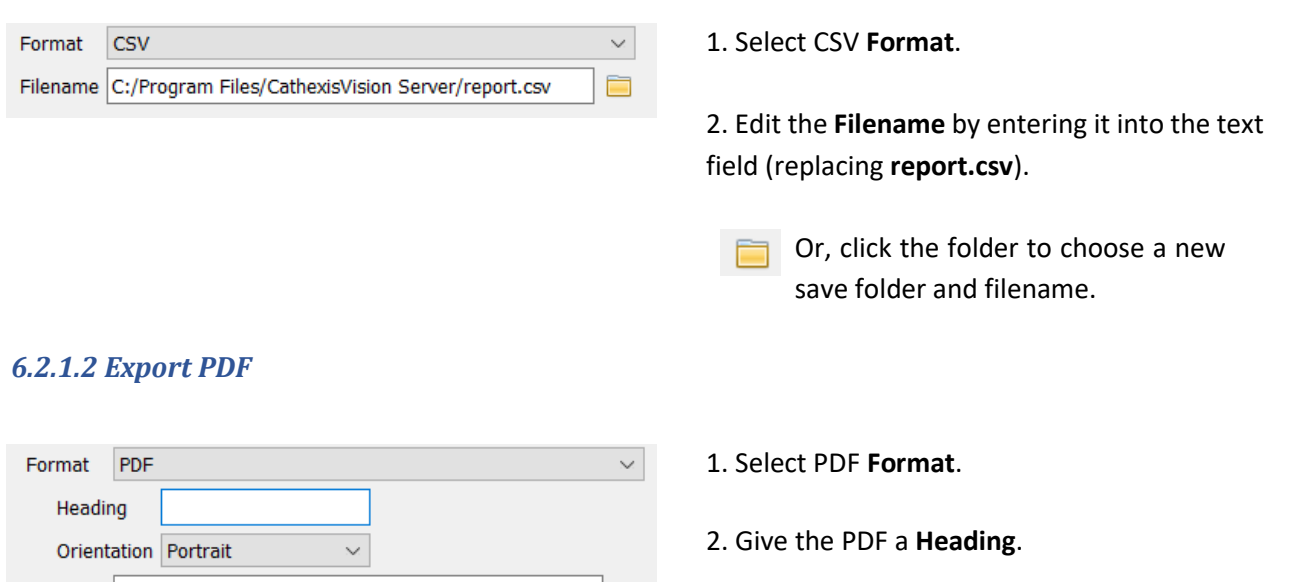

<u>a se</u>

3. Select either Landscape or Portrait **Orientation** of the PDF.

4. Edit the **Filename** by entering it into the text field (replacing **report.csv**).

Or, click the folder icon to choose a  $\Box$ new save folder and filename.

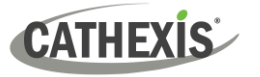

#### **6.2.2 Scheduled Metadatabase Reports**

1. Click the report icon to open the scheduled report window.

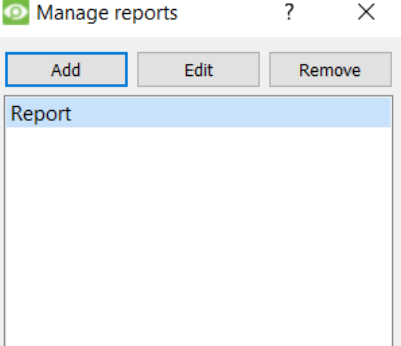

All created reports will be listed here.

2. Click **Add** to create a report.

3. Then **edit** to define the reporting schedule. See below for more detail.

To edit, or delete a report, select the entry and click on the corresponding button.

#### *6.2.2.1 New Scheduled Report*

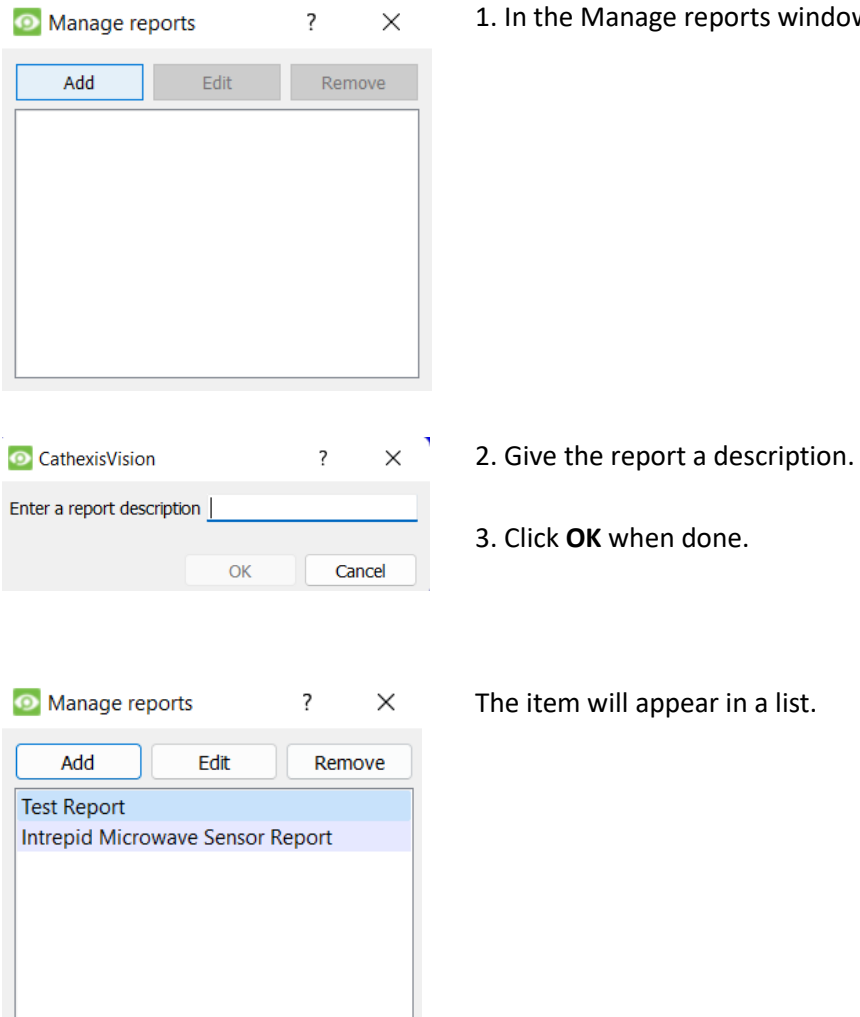

age reports window, click Add.

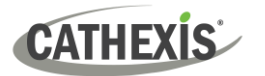

Once the new report is listed with the other reports, select it for editing to define the reporting schedule.

Schedule

4. Either right-click the entry and select schedule or **select the entry** and **click the schedule button** at the bottom of the screen

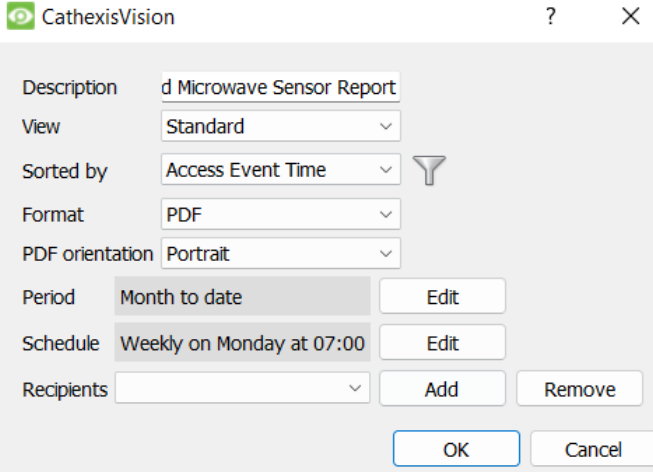

- 5. Edit the **Description** if needed.
	- 6. Edit **Viewing** options.
	- 7. Select the **Sorted by** option.
	- 8. Select the **Format**.
	- 9. Select the **orientation** of the Format.
	- 10. Select the **Period** to be reported on.
	- 11. Define the **Schedule** for the report.

12. Select **Recipients** from the dropdown menu to whom reports will be sent.

#### **Add/Remove Recipients**

Use the icons to edit the drop-down menu.

Add recipient and and click Add and enter the email address of the recipient. Multiple recipients may be added. All will receive emails.

**Remove recipient** Remove Select the recipient from the dropdown menu and click **Remove**.

#### **6.2.3 Metadata**

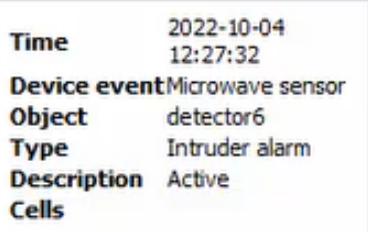

On the right-hand side of the database, metadata about the event entry is displayed.

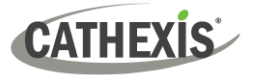

## **6.2.4 Viewing an Entry's Associated Recording**

If cameras are attached to device objects in the integration setup, and these cameras are set up to record continuously, each integration database entry will have a corresponding recording. See the image below.

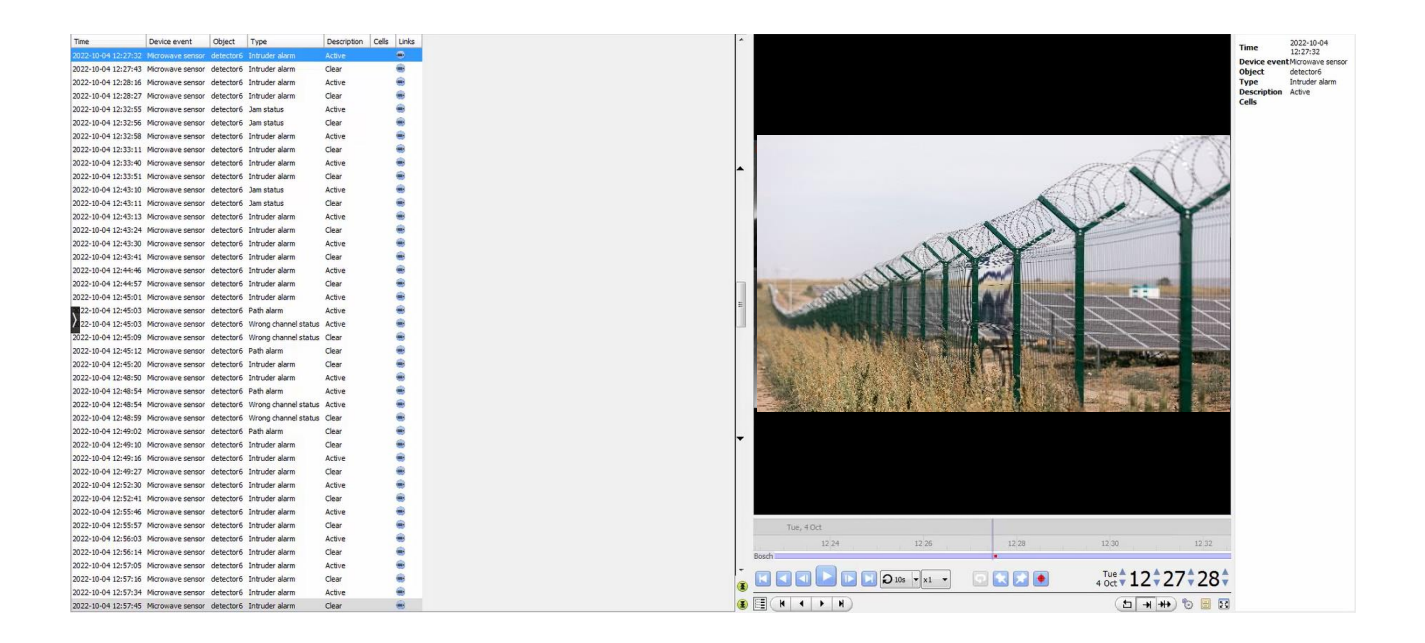

To view an associated recording, simply left-click on a database entry which has the camera icon in the **Links** column.

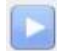

۸

Then click **play** in the video player.

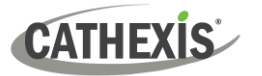

## **8. Maps**

It is possible to add an Intrepid device to a site map, which will allow for a number of action options when objects are triggered. These options include the animation of triggered zones and connecting to site cameras when zones are triggered, etc.

**Note**: This section will only deal with the specifics of the Intrepid integration. For more information on using the CathexisVision Map Editor and Map Tab, please consult the dedicated and detailed *Map Editor Operation Manual.* 

## **8.1 Add Intrepid POE as a Resource**

To configure the map, the Intrepid integration must be added as a resource to be added to the map.

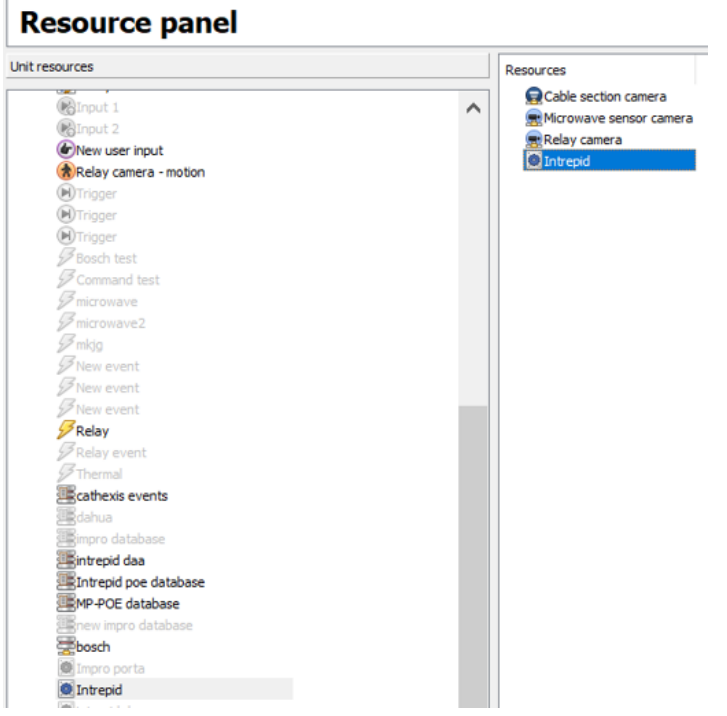

- 1. Navigate to the **Resource Panel** by following **Site / Open Tab / Setup / Resource Panel.**
- 2. Drag the Intrepied device from the **Unit Resources** list into the **Resources** list, on the right.

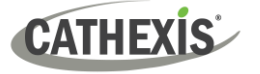

## **8.2 Add the Device in Map Editor**

Once the Intrepid device has been added as a **Resource**, it will be available to drag onto the map area from the **Site Resources** list.

### **8.2.1 Connect to Site**

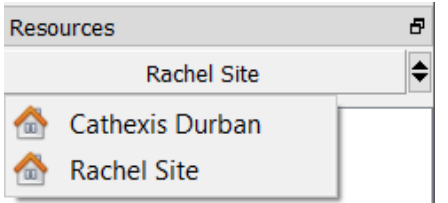

At the bottom right-hand of the Map Editor screen, click the drop-down menu to select the site to connect to.

Resources  $\overline{p}$  $\overline{\bullet}$ My Host remote desktop **Bosch** Canon Hauwei mobotix *i*SOutput 1 alarm 1 set

Once connected to site, all the resources available will populate the panel below.

#### **8.2.2 Adding Device Objects**

Intrepid

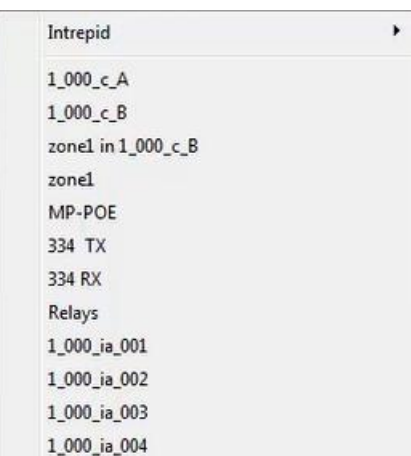

Drag the Intrepid device from the Site Resources list onto the **map area**.

All the Intrepid device objects will appear in a list.

Select an object.

**Note**: To add multiple objects, repeatedly drag-and-drop the Intrepid device onto the map area and select the desired objects individually.

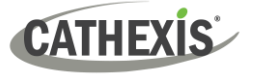

## **8.3 Adding a Polygon/Shape**

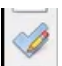

Select the draw icon to begin creating a shape.

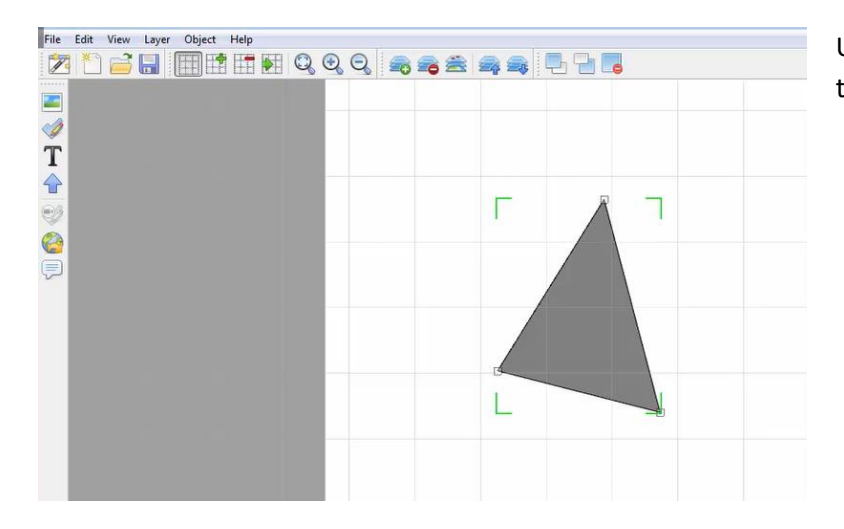

Use the mouse to draw the sides of the shape.

## **8.3 Adding Device Actions**

Edit Actions...

To add actions to the device objects, select the object on the map and click Edit Actions.

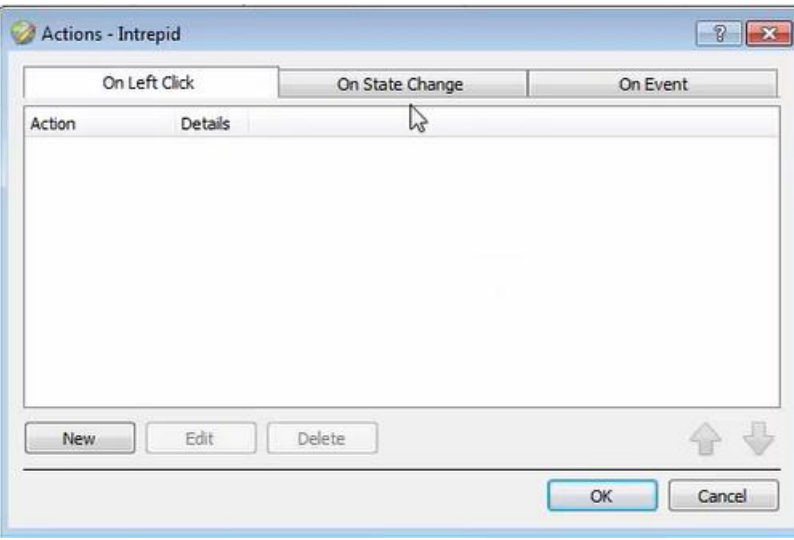

Actions may be set for **Left-clicks, State Changes,** and **Events**.

To create a new action, select

New .

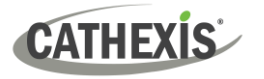

## **8.3.1 Action Options**

The action triggers will differ according to the object selected, as well whether the action is being set for a Click, State Change, or Event. See below.

#### *8.3.1.1 On Left-Click*

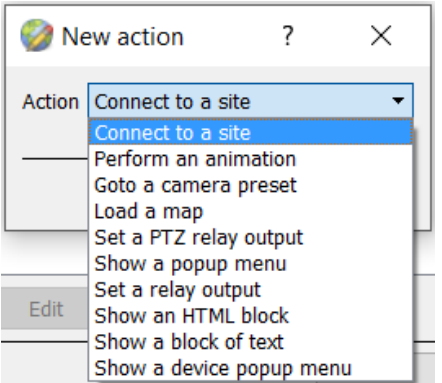

Select a map action to be triggered when this device object is left-clicked on the map.

#### *8.3.1.2 On State Change*

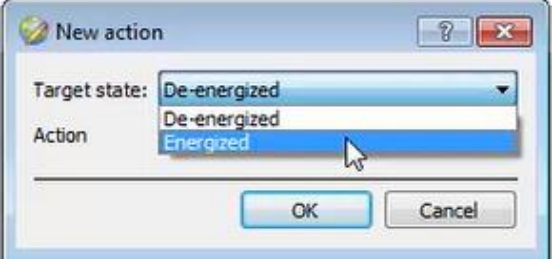

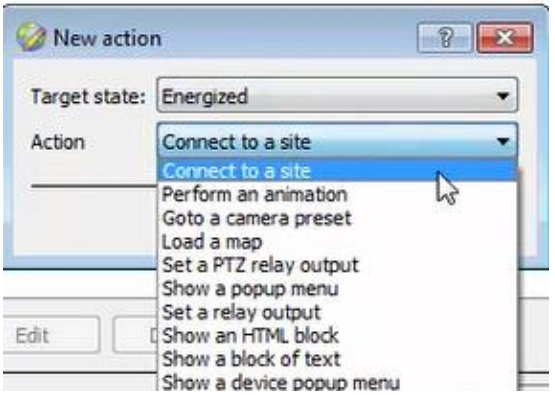

Select the target state which is to be represented on the map.

Select an action with which to represent the target state.

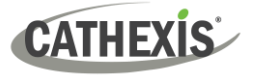

#### *8.3.1.3 On Event Tab*

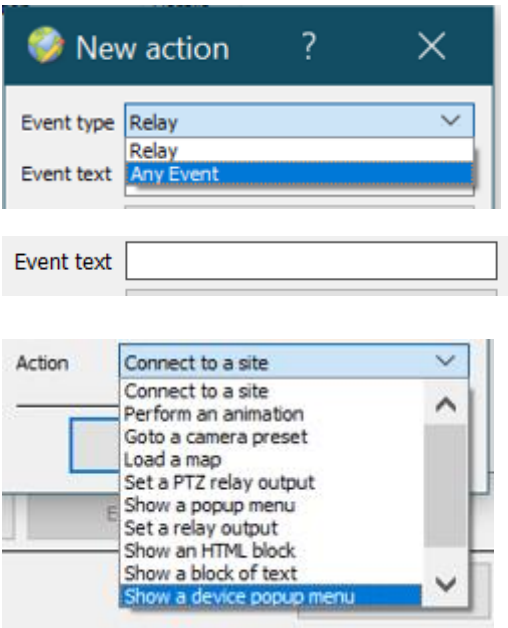

Select the event type of the device object which will trigger the map action.

Enter Event text which will appear on the map when the selected event triggers this map action.

Select the map action which will be triggered by the device object event.

**Note**: Event actions include the option to **Show a device event notification**.

**Note**: Multiple actions may be added to the map objects.

#### *8.3.1.4 Animation Editor*

If the user has chosen to represent a click, state change, or event with an animation, the animation editor will open.

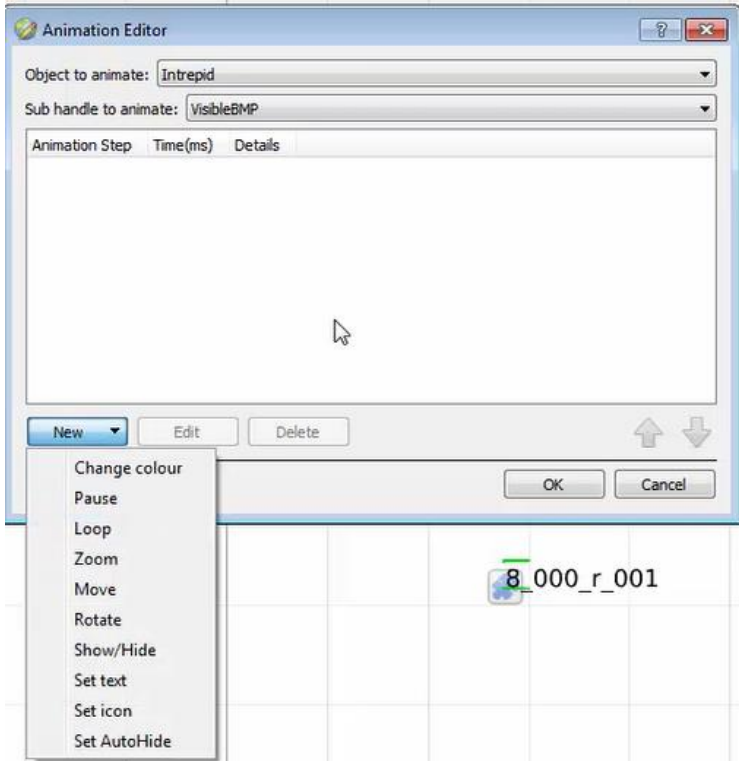

**Select New** at the bottom of the window.

**Choose** a way to animate the polygon, for instance, change colour.

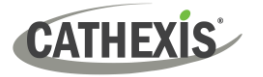

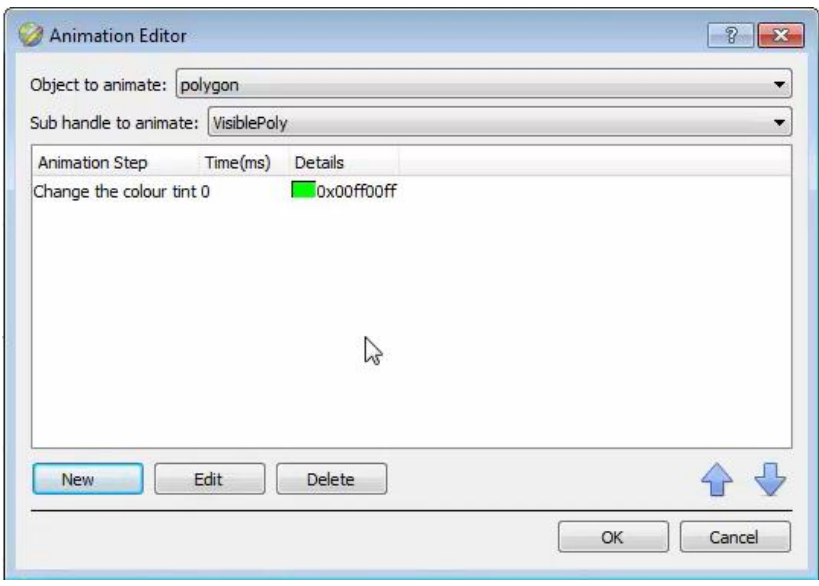

Select the item in the list to edit the details, for instance to choose a colour from the colour chart.

## **8.4 Save Map**

Once finished, save the map.

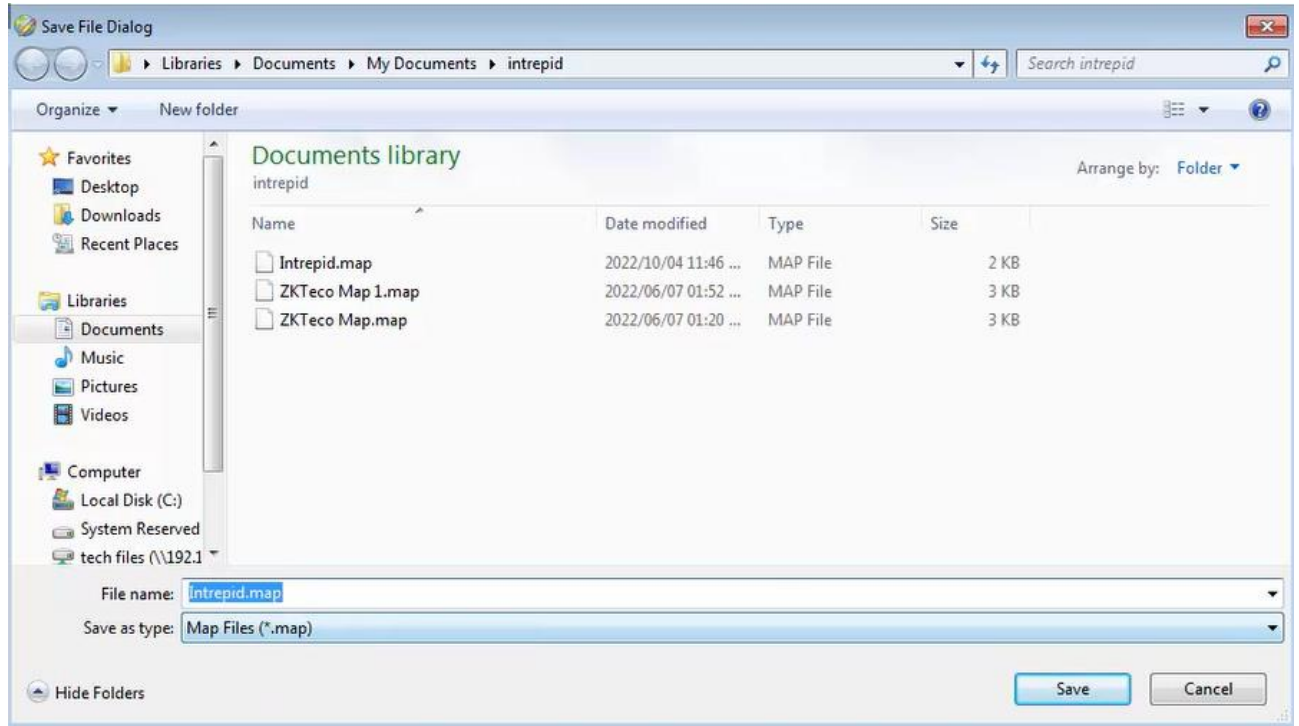

**Note**: The map **must not be saved** in the **Work** folder of the CathexisVision installation directory.

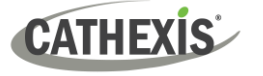

## **8.5 CathexisVision Map Tab**

The saved map needs to be uploaded to CathexisVision.

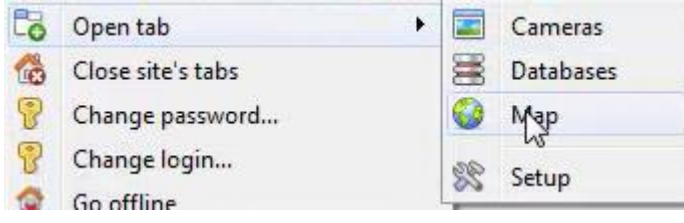

Navigate to the Map tap by following the filepath:

**Site / Open tab / Map**

Once the map is open, all objects added to the map area in the Map Editor will be visible on the map, and all actions set will be available.

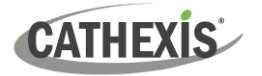

## **9. Conclusion**

This document was designed to deal specifically with this integration. For further information about the CathexisVision software, consult the main manual [\(http://cathexisvideo.com/\)](http://cathexisvideo.com/).

For support, email [support@cat.co.za.](mailto:support@cat.co.za)

#### **USEFUL LINKS**

*To view tutorial videos on CathexisVision setup, visi[t https://cathexisvideo.com/resources/videos](https://cathexisvideo.com/resources/videos)*

*Find answers to Cathexis Frequently Asked Questions:<https://cathexis.crisp.help/en/?1557129162258>*